# WLAN **Phone** 使用手冊

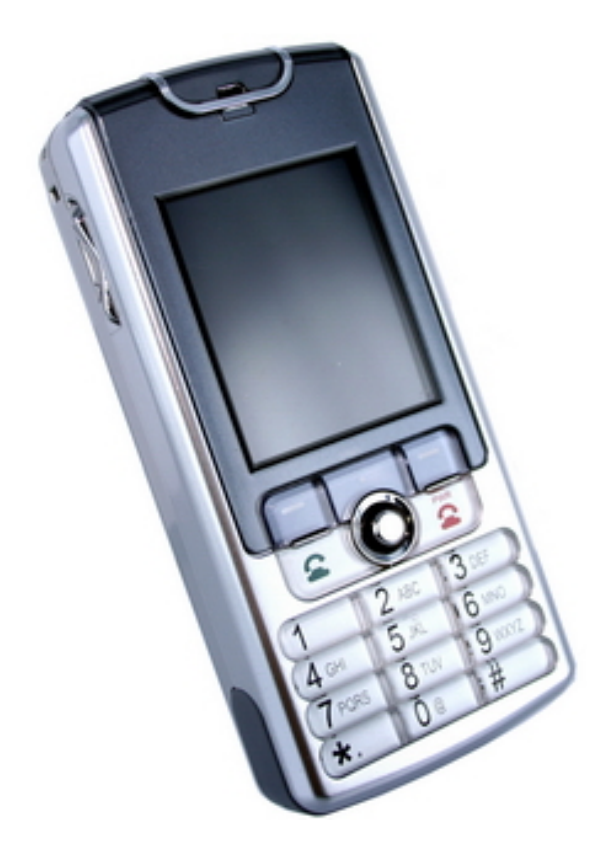

使用手冊版本 **V1.03** 

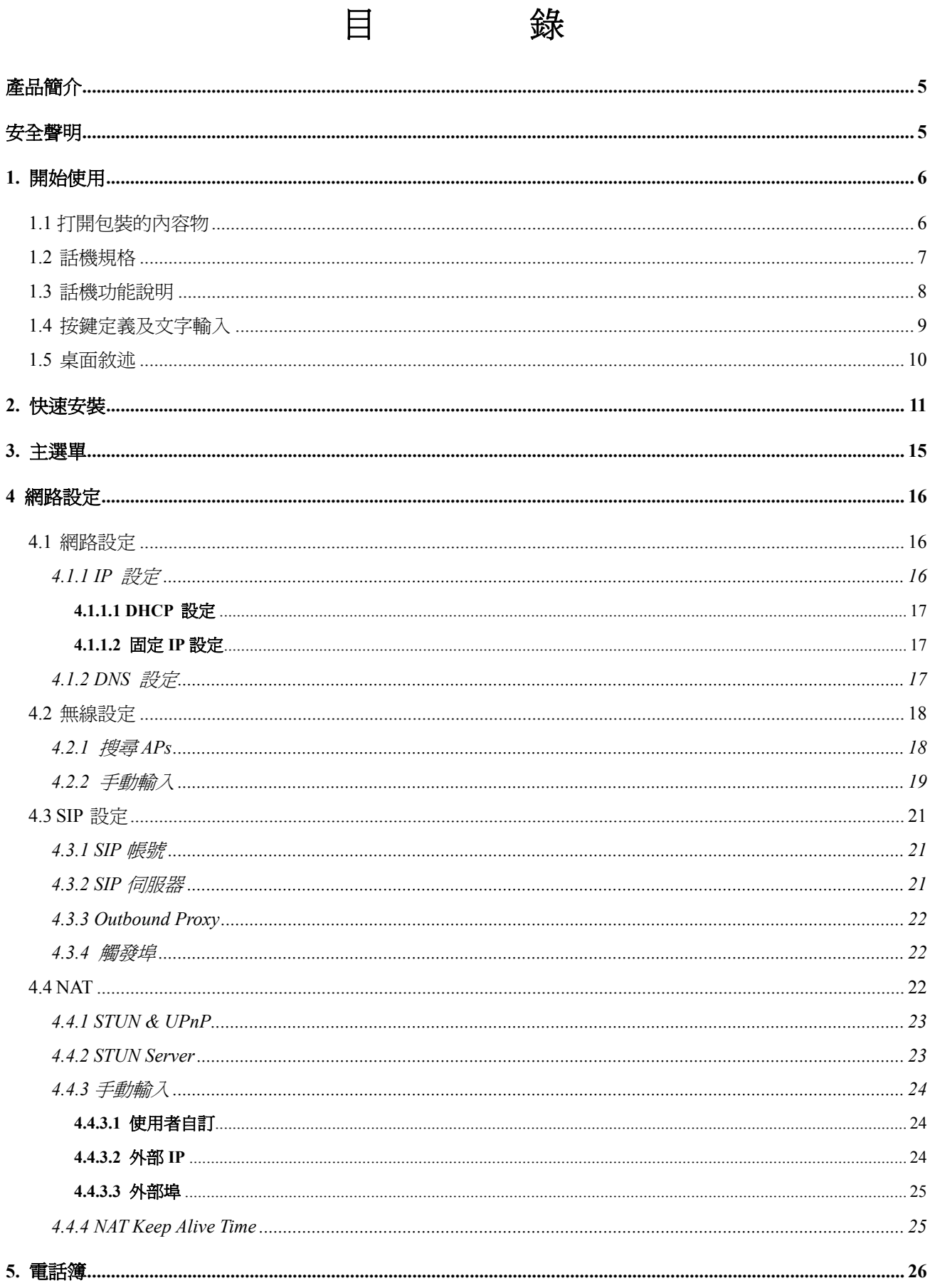

錄

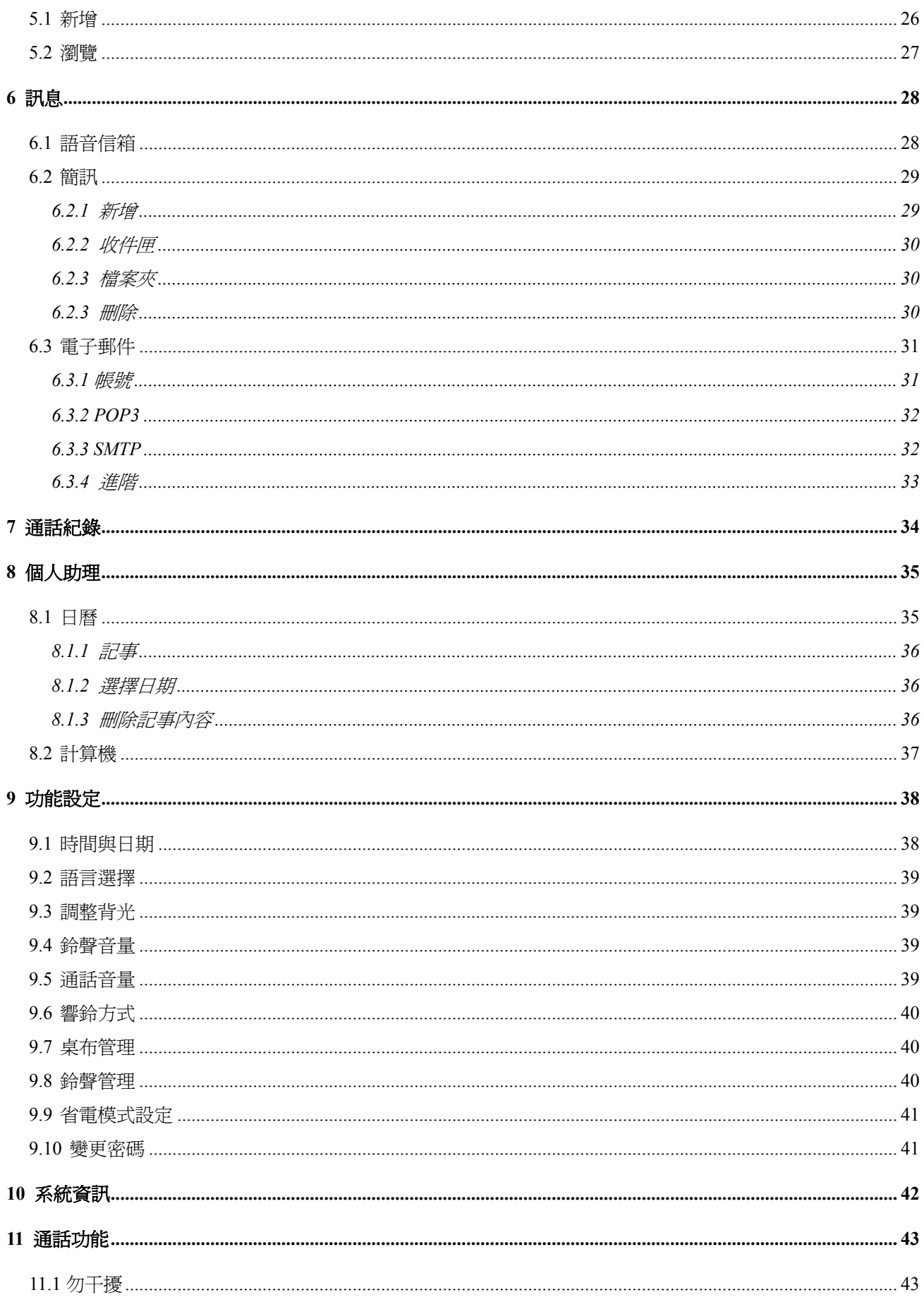

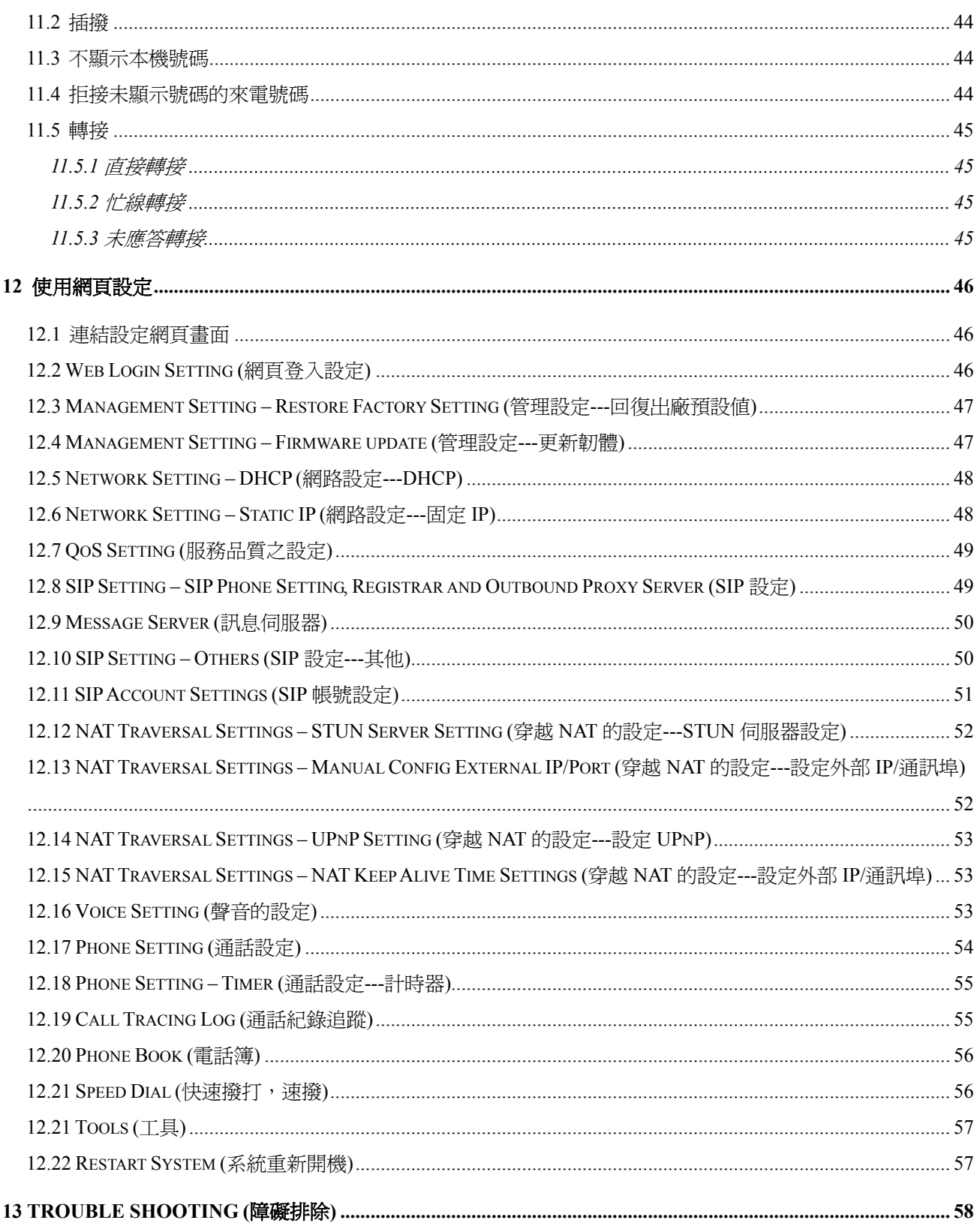

# 產品簡介

網際網路電話 (簡稱網路電話) 是一種能在網際網路上使用電話通信的一種技術。無線區域網路 **(Wireless LAN)** 是一種利用標準通訊協定 **(IEEE 802.11b/g)** 來連結區域網路以便傳遞資料。該手機就是結合兩種技術而 成的一個無線網路電話,所以該手機便能夠擁有無線網路的便利性又能擁有網路電話之活用性。是一種能夠取代 區域的語音通訊的一個很好的應用產品。

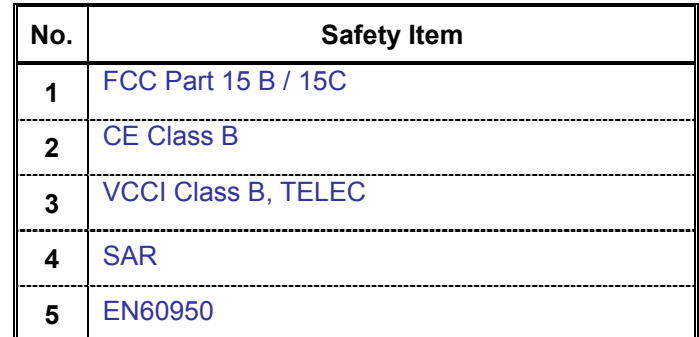

# 安全聲明

**\* WiFi Phone** 設計開發時完全符合如上表的電磁幅射規範及安全規範以確保長期使用不會造成對人體及環境的 傷害。

# **1.** 開始使用

#### **1.1** 打開包裝的內容物

 以下的物品含於標準的包裝盒。當你打開本物的包裝時請仔細檢查是否所有東西都齊全。如果缺任何東西請儘 快向經銷商洽詢。

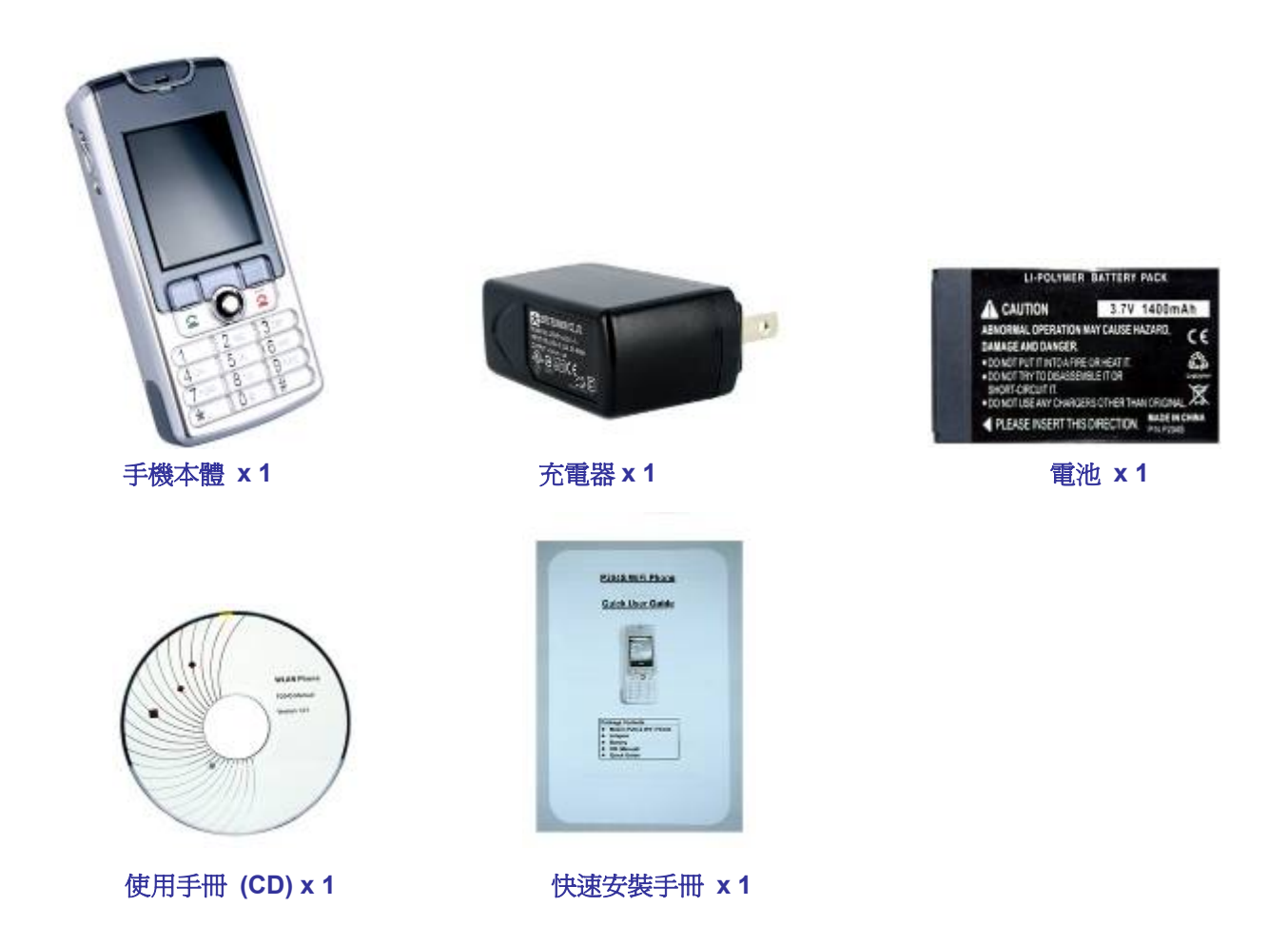

注意**:** 該手機的無線電波設計完全符合一個限定的規範區域。如果該話機離開限定的規範區域可能無法正常的 使用並可能觸犯到該國的無線法規。

#### **1.2** 話機規格

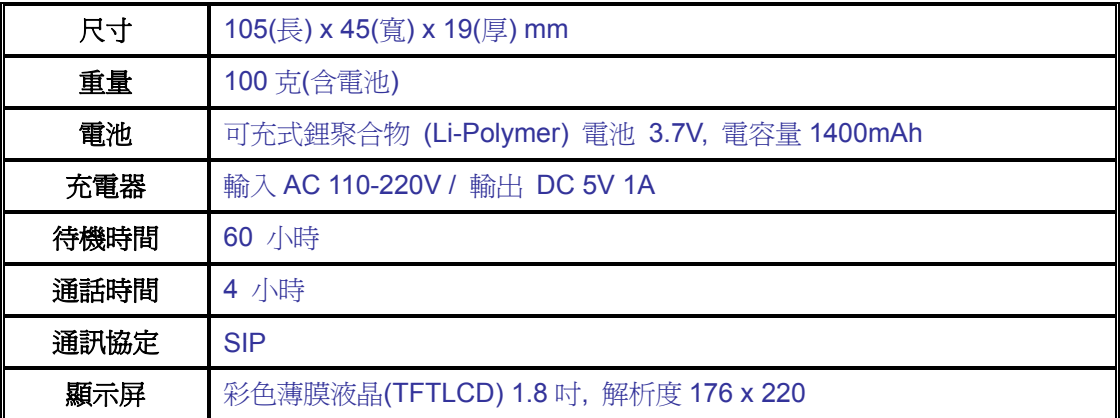

#### 備註**:**

- 測試待機時間之條件爲該手機持續開機連接到無線網路且註冊上SIP代理伺服器可隨時撥打或接收來電,且 在同一地方,但沒有任何撥打通話的情況所測試出來的值。
- 待機時間因網路條件或話機使用的環境而異,一般待機時隨以下之條件而變化:
	- 1. 無線網路訊號強度微弱,或遠離服務含蓋範圍。
	- 2. 移動頻率很高,以致於因移動一直在找網路訊號。
	- 3. 當通話時間太長。
	- 4. 當背光或振動啓動。
	- 5. 鈴聲或來電音樂太大聲。

#### **1.3** 話機功能說明

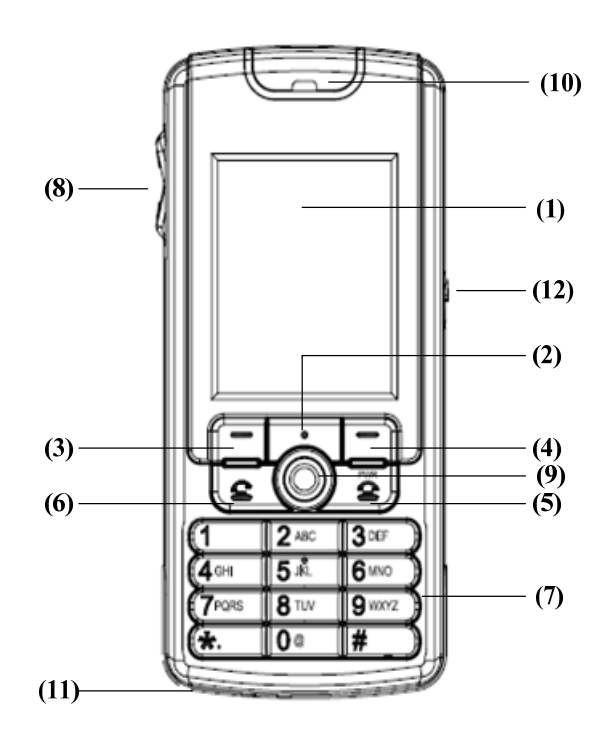

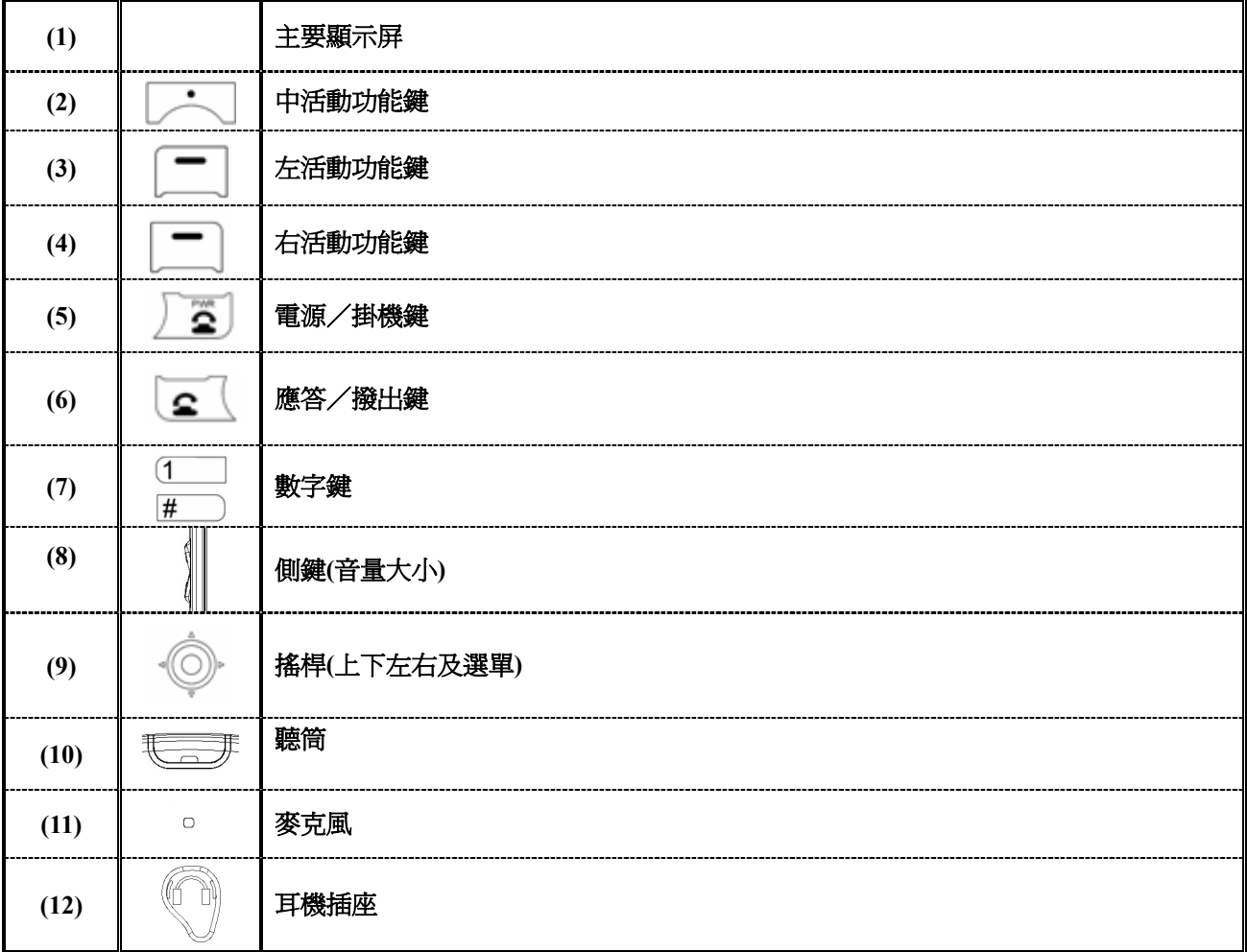

#### **1.4** 按鍵定義及文字輸入

點選字母數字鍵來輸入電話簿的文字與電子郵件訊息。在下面的表格顯示了使用者在文字模式下的按鍵對應文 字。

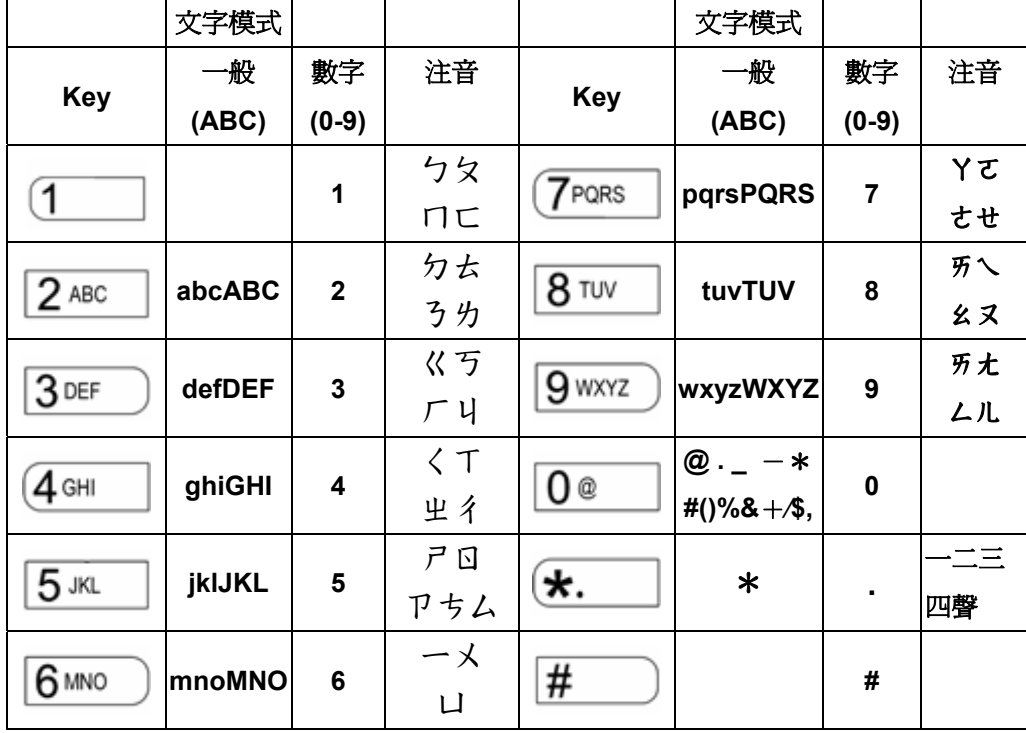

在一般與數字模式下,每次使用者快速連續按同一鍵,可以根據看到上面表格的對應字母來進行選擇。當使用 者超過一秒沒有按下此鍵,則可選定所要輸入的文字,而游標會移到下一個位置。舉例來說,要輸入【C】,使用 者需要連續按 2 .... 四次。

#### **1.5** 桌面敘述

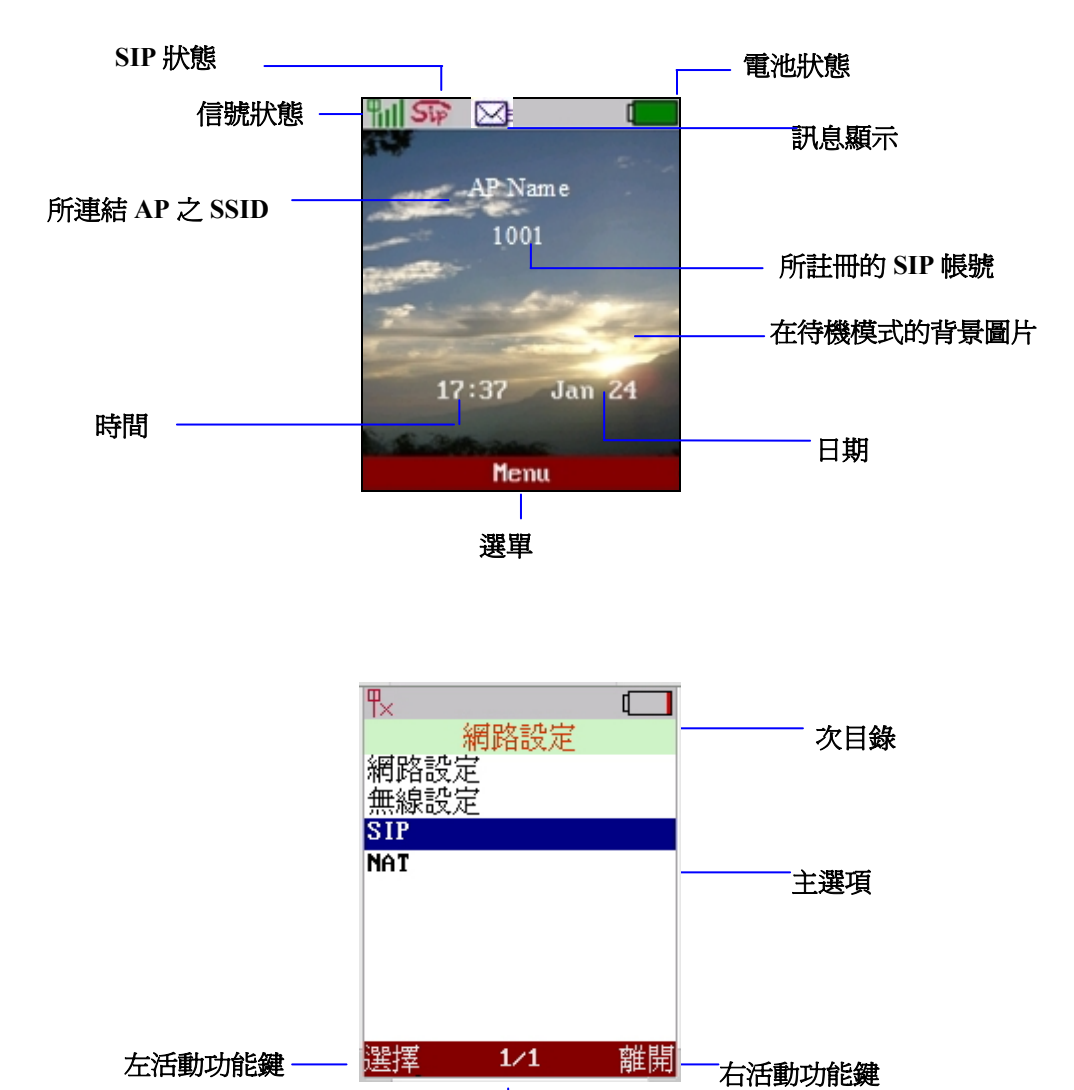

10

頁碼

## **2.** 快速安裝

#### 步驟 **1:** 安裝電池

將背面的電池蓋推開,接著將電池放入電池槽內,然後再裝回電池蓋即可完成。

#### 步驟 **2 :** 充電

在充電前請確實安裝好電池。接著將充電器插入手機下方的充電孔。第一次充電需充滿八個小時。

#### 步驟 **3:** 打開電源

在充滿電後,長按[掛斷鍵] 3 數秒後,便可以打開電源。

#### 步驟 **4:** 進入設定主畫面

進入設定主畫面,按搖桿中間鍵或中間活動功能鍵,會出現[設定]按<左活動功能鍵><mark>選擇</mark>進入設定畫面。

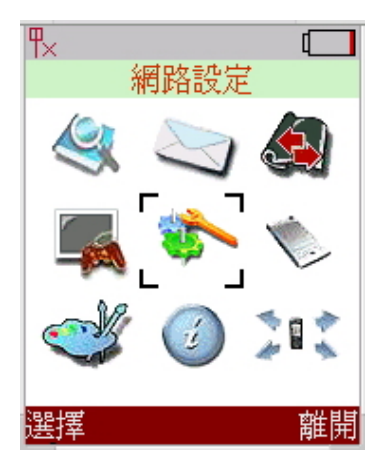

#### 步驟 **5:** 進入無線設定

按搖桿上下移動反白區到[無線設定]並按<左活動功能鍵><mark>選擇</mark>進入無線設定主畫面。

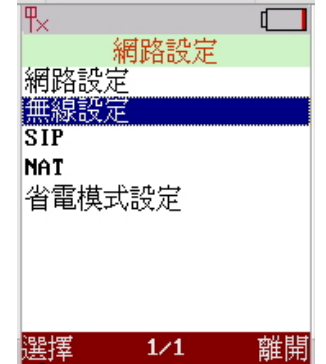

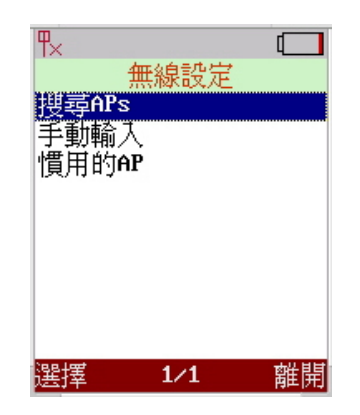

#### 步驟 **6:** 掃描可用 **AP (**無線接續點 **Access Point)**

移動反白區到掃描 **APs** 並按<左活動功能鍵>選擇或搖桿中間進入掃描可用的 AP 書面會出現所有可用的 AP, 如果所在環境一個 AP 也沒有則會出現[找不到 AP] 。如果環境 AP 超過 10 個可以按<左右鍵>來選擇上一頁或下一頁。

Scan APs <sup>a</sup> Wireless AP1 Nireless AP2

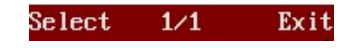

#### 步驟 **7:** 設定慣用 **AP**

上下移動反白區來選擇連接並按<左活動功能鍵><mark>選擇</mark>所要連接的 AP。畫面中間 會出現一個小視窗顯示資訊,設為[慣用的 AP]和[連結]。選擇[設為慣用的]並設定 [ESSID], [認證及密碼]。設定完成後按<左活動功能鍵>確認來儲存設定値。

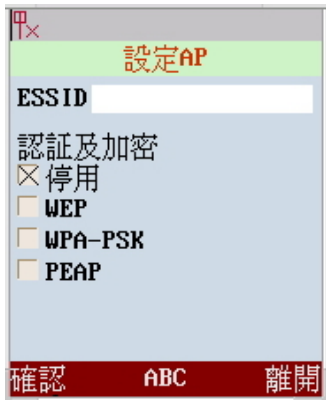

#### 步驟 **8:** 設定 **IP**

在設定主畫面的網路設定移動反白區到[網路設定]並按<左活動功能鍵><mark>選擇</mark>進入網路設定選項。該畫面出現兩 個選項[IP]及[DNS 設定]。移動反白區[IP]並按<左活動功能鍵><mark>選擇</mark>進入[IP] 設定的選項。在這選項使用者可以 選擇[DHCP]或[固定 IP]。預設的網路設定為[DHCP],使用者不用去設定 IP 的的值(所連結的網路伺服機會提供 IP 的設定值)。

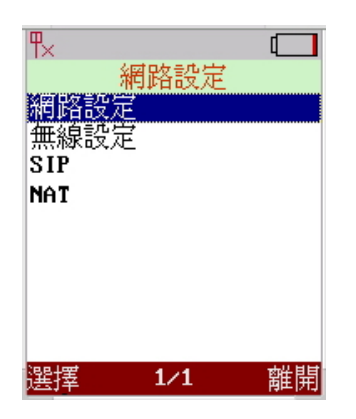

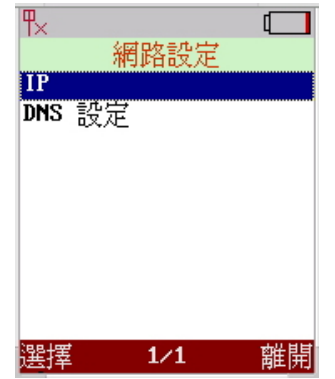

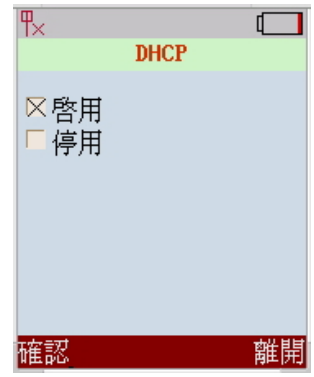

#### 步驟 **9: SIP** 帳號設定

在設定主畫面移動反白區到[SIP]並按<左活動功能鍵>進入[SIP]設定畫面。 這個項目提供 **4** 個項目: [SIP 帳號]、[SIP 伺服器]、[Outbound Proxy]和[觸發埠]。 移動反白區到[SIP 帳號]並按<左活動功能鍵>選擇進入[SIP 帳號]設定面。 利用搖桿上下左右移動游標到[使用者名稱]、[使用者帳號]、[識別碼]及[密碼]並輸 入資料。在輸入過程中可以按中間的活動功能鍵輸入的方法(數字或英文)。 結束後按<左活動功能鍵>確認來儲存設定。

#### 步驟 **10: SIP** 伺服器

移動反白區到[SIP 伺服器]並按<左活動功能鍵>或搖桿中間進入[SIP 帳號] 設定畫面。利用搖桿上下左右移動游標到[Registrar Server]、[Registrar Port]和 [Expire Time]來輸入資料。結束後按<左活動功能鍵>確認來儲存設定。

#### 步驟 **11: Outbound Proxy**

Outbound Proxy (代理伺服器或代理 OB), 是在某些架設防火牆或 NAT 的 環境中所用.移動反白區到[Outbound Proxy]並按<左活動功能鍵>確認或搖桿 中間進入[Outbound Proxy]設定畫面。利用搖桿上下左右移動游標到[Proxy Server]、[Proxy Port]來輸入資料。結束後按<左活動功能鍵>確認來儲存設定。

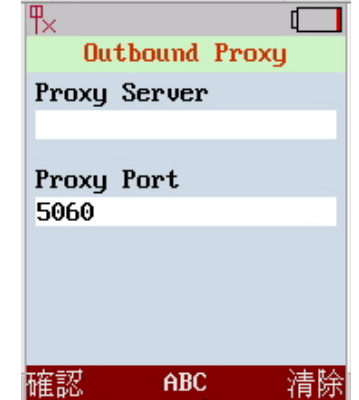

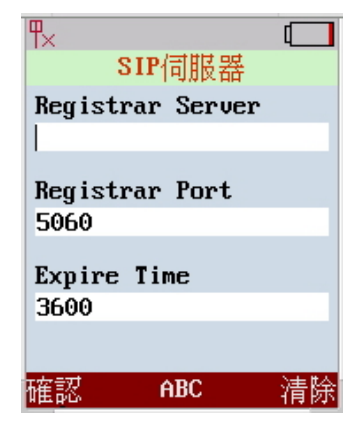

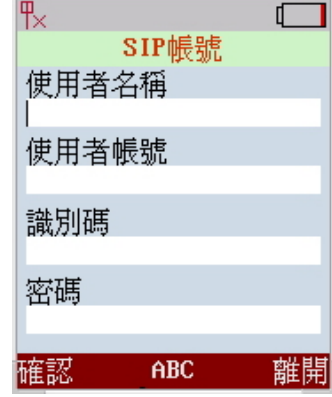

#### 步驟 **12:** 觸發埠

該功能設定 SIP 所使用的觸發埠。預設值為 5060。移動反白區到[觸發埠] 並按<左活動功能鍵>確認或搖桿中間進入[觸發埠]功能選項。輸入觸發埠資料, 結束後按<左活動功能鍵>確認來儲存設定。

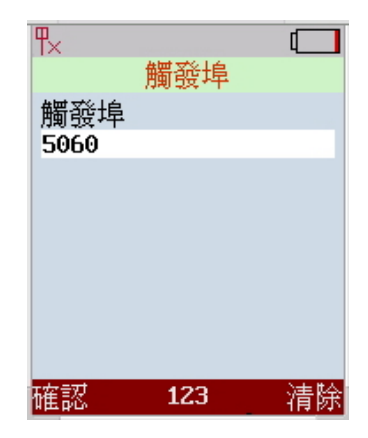

#### 步驟 **13:** 撥打 **IP** 位址

在設定完成後,可以撥打一通電話來確認所有的設定是否正確。最簡單的方式為撥打[IP 位址]。例如**:** 撥打到 位址為 192.168.0.1 的另一台網路電話的方法如下:

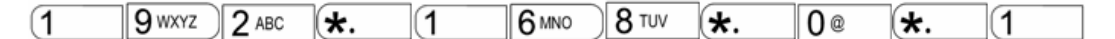

及 3 (接聽/撥打,綠色鍵)或<左活動功能鍵>。

#### 步驟 **14:** 撥打 **SIP** 的號碼

注意**:** 如需撥打 SIP 的號碼必須先註冊到 SIP 伺服器。例如,要撥打 1866 的方法如下:

 $\sqrt{1}$ 8 TUV 6 MNO **6 MNO** 及 (接聽/撥打,綠色鍵)或左活動功能鍵撥號。

#### 步驟 **15:** 接聽電話

當來電鈴聽響起時,按 2 (接聽/撥打,綠色鍵) 或<左活動功能鍵> 通話, 可以通話了。如果不想接聽按

(掛斷/ 電源,紅色鍵)拒接來電。

# **3.** 主選單

按<五向鍵>或<中間活動功能鍵>就可以進入主選單。在進入主選單後就會看到[網路設定]的預設選項。

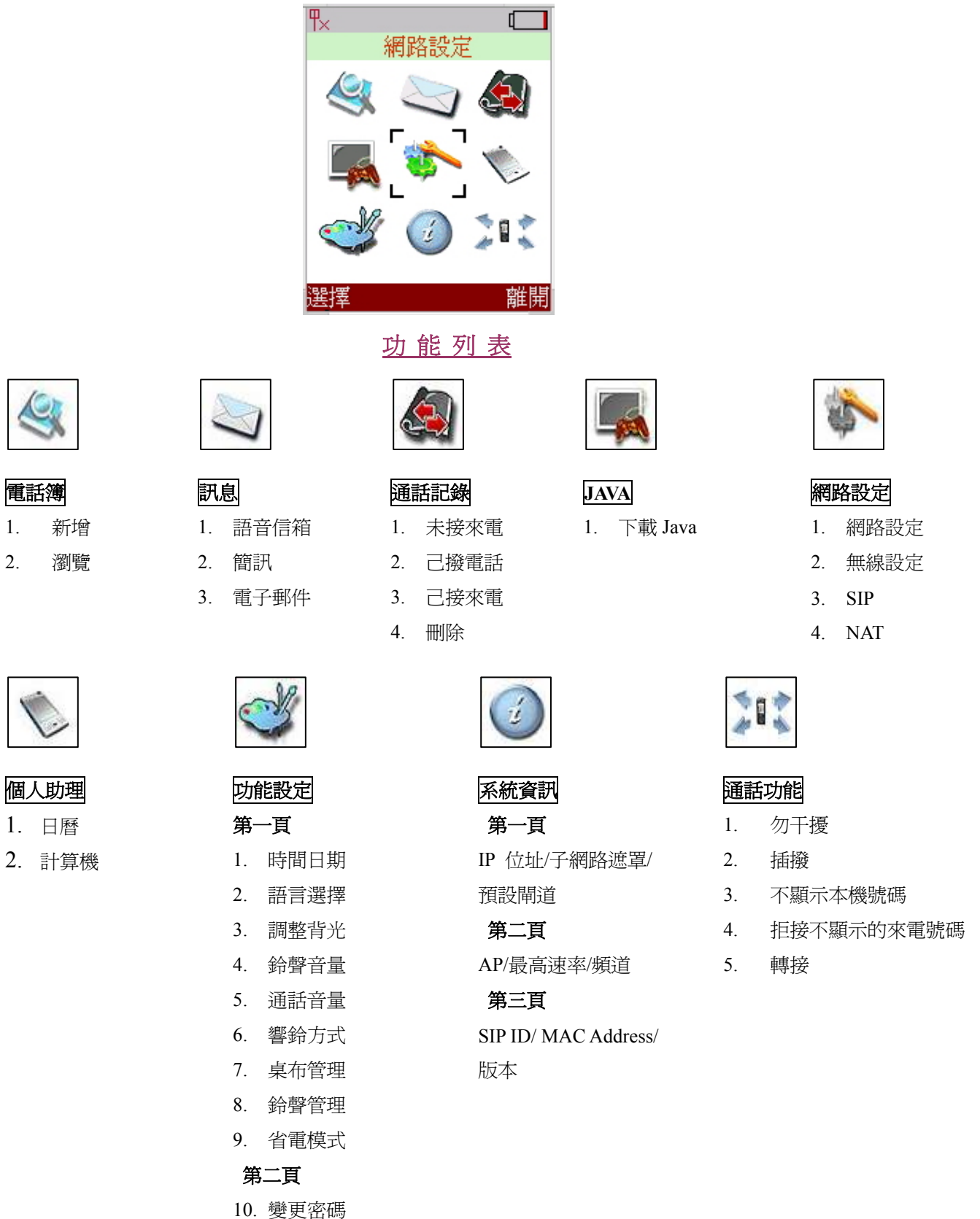

# **4** 網路設定

在[主選單]下按<左活動功能鍵>選擇就可以進入[次目錄]。這個次目錄包含四個選項**:** [網路設定]、[無線設定]、 [SIP]及[NAT]。如下圖:

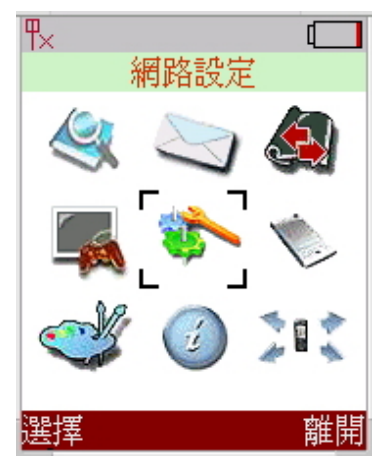

#### **4.1** 網路設定

該手機支援 **DHC**P,可自動取等 IP 位址資訊。也可以由使用者手動輸入固定 IP 位址資訊。利用搖桿上下移動到 [網路設定]並按<左活動功能鍵>選擇可以進入網路設定之次目錄。該次目錄包含兩個選項**: IP** 及 **DNS** 設定。

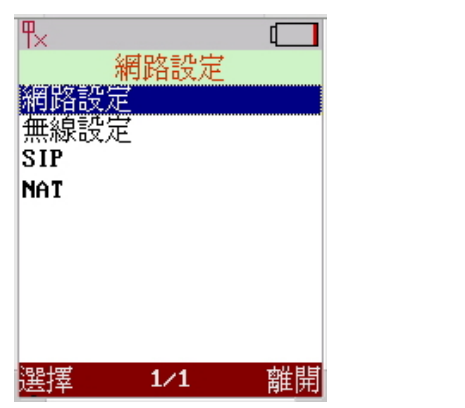

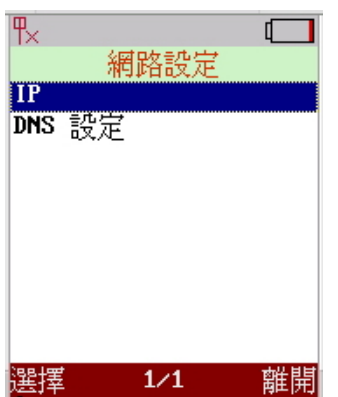

#### **4.1.1 IP** 設定

利用搖桿上下移動到[IP]並按<左活動功能鍵>[選擇]可以進入[IP]設定之次目錄。 使用者可以選擇[DHCP]或[固定 IP]。預設的選項為[DHCP]。使用者也可以利用搖 桿手動的設定[固定 IP]所需的資料。

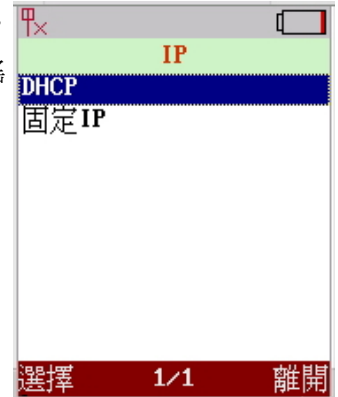

#### **4.1.1.1 DHCP** 設定

利用搖桿來選擇[啟用]或[停用]。當選擇[啟用]時該手機會自動取得 IP 位址。 當選擇[停用]時使用者也可以手動的設定 IP 值。當選擇完成時可以按<左活動功 能鍵><mark>確認</mark>來儲存設定値。

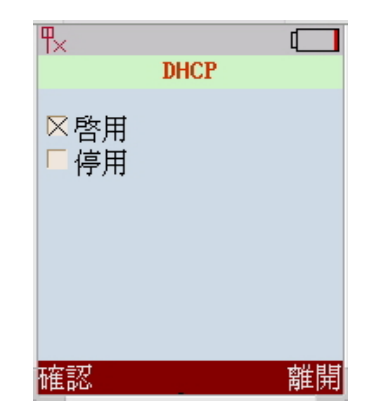

 $123$ 

確認

清除

#### **4.1.1.2** 固定 **IP** 設定

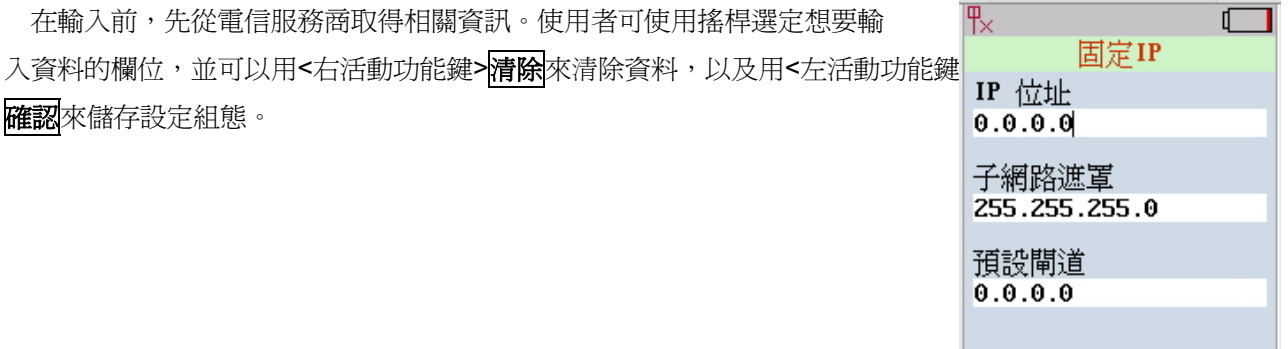

#### **4.1.2 DNS** 設定

將欄位移到[DNS 設定] 並按下<左活動功能鍵>選擇來進入 DNS 設定畫面,有[慣用 DNS 伺服器]和[其他 DNS 伺服器]欄位。使用搖桿選定想要輸入資料的欄位,並可以用<右活動功能鍵><mark>清除</mark>來清除資料,以及用<左活動 功能鍵><mark>確認</mark>來儲存設定組態。

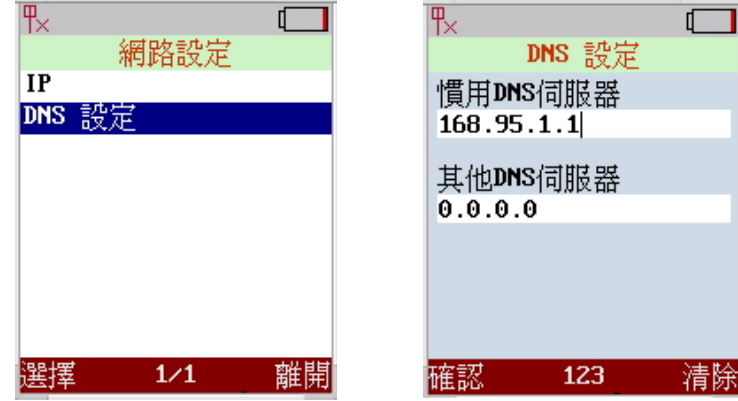

在使用無線網路電話之前,使用者需要設定相關的 AP(無線基地台)。在無 線設定中,使用者先將選項置於[無線設定]並按下<左活動功能鍵>選擇來進入 [無線設定]畫面,以便能輸入 AP 名稱以及加密方法。

# **4.2.1** 搜尋 **APs**

選擇[搜尋 APs]項目並按下<左活動功能鍵><mark>選擇</mark>來掃描目前存在的 AP。 在掃描之後,畫面將會列出所有目前存在的 AP 名稱或是顯示[找不到 AP] 訊息。

將選擇欄置於想要指定連結的 AP 並按下<左活動功能鍵>選擇。畫面將跳出一 列出[資訊]、「設為慣用的 AP]與[連結]的小視窗。資訊:列出相關 AP 資訊, [SSID]、 [Status]與[Signal]。

 設為慣用的 **AP**:儲存目前選定之 AP 於設為慣用的 AP,使用者並可儲存一些 慣用的 AP。重複搜尋 AP 的步驟來增加更多的常用 AP。一但點選設為慣用的 AP, 系統將顯示 AP 的設定畫面,包含有[ESSID]及[認證及加密]。並可輸 AP 使用者 想要連結的 SSID (**SSID:** 所連結的 AP 名稱),以及選擇 AP 所對應的安全措施。

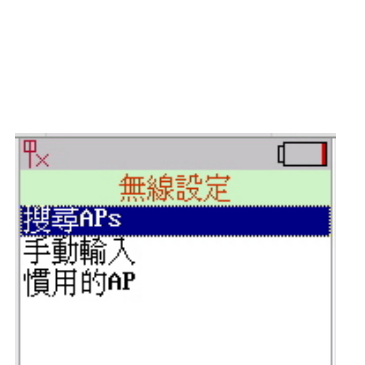

 $1/1$ 

離開

選擇

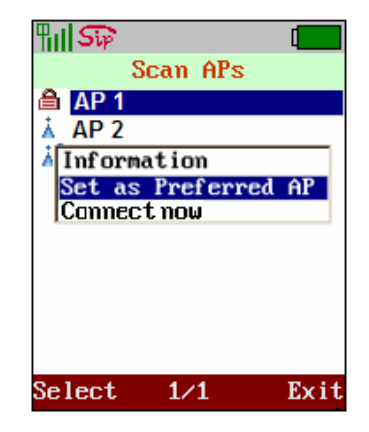

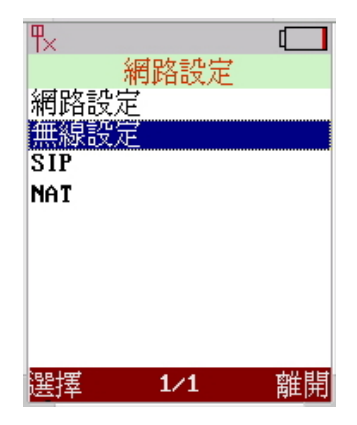

認證及加密**:** 分別為[停用]、[WEP]、[WPA-PSK]與[PEAP]。

- 1. 停用:當 AP 沒有對任何使用者設定任何安全措施時點選。
- 2. WEP: 將選項移至[WEP]並按<左活動功能鍵>確認後,即可設定使用者想要連結之 AP 的相關安全認 證的金鑰長度與項目。(WEP:使用者可利用搖桿來開/關此功能)
- 3. WPA-PSK: 將選項移至[WPA-PSK]並按<左活動功能鍵>確認後, 即可設定使用者想要連結之 AP 的 相關安全認證項目(WPA-PSK:使用者可利用搖桿來設定其所需要之功能)
- 4. PEAP: 將選項移至[PEAP]並按<左活動功能鍵>**確認**後,即可設定使用者想要連結之 AP 的相關安全 認證項目。

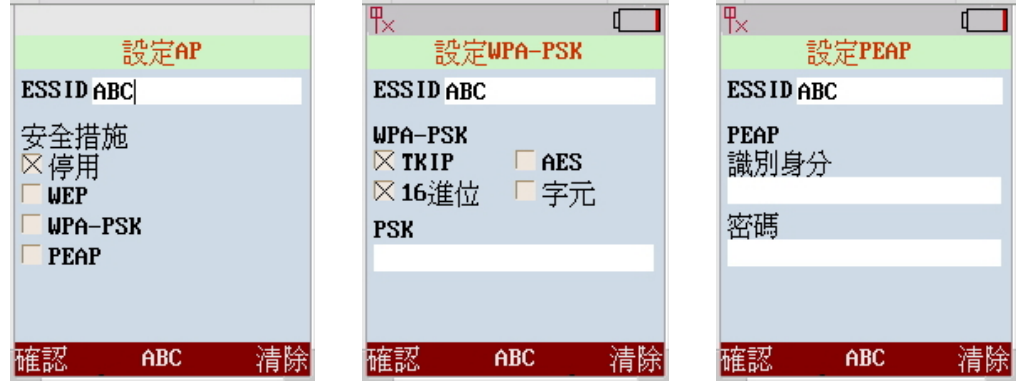

#### **4.2.2** 手動輸入

移動選項至[手動輸入]並按下<左活動功能鍵>選擇來手動設定 AP。

- 輸入使用者想要連結 AP 的 SSID。( SSID: 想要連結 AP 的名稱)。
- 將選項移至[認證及加密]的選項,即可設定使用者想要連結之 AP 的相關安全認證的金鑰長度與項目。(使用 者可利用搖桿來開/關此功能)。
- 按下<左活動功能鍵><mark>確認</mark>來儲存設定資料。

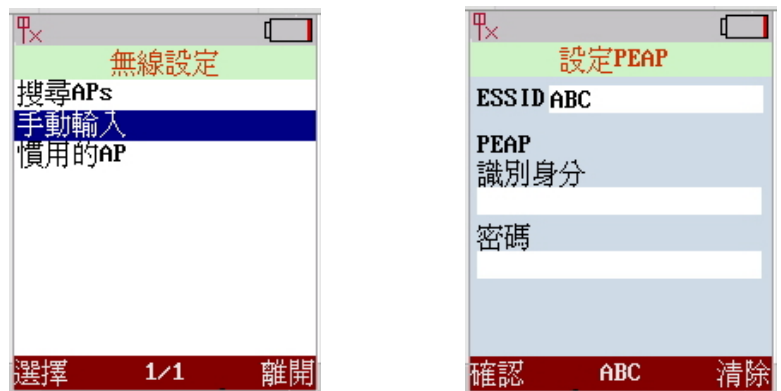

此手機系統在第一次開機時會自動搜尋目前存在的 AP。

注意,按鍵支援十六進位格式輸入,請使用<0~9>與<A~F>來進行設定。(64 位元: 10 碼; 128 位元: 26 碼)

移動選項於[慣用的 AP]並按下<左活動功能鍵><mark>選擇</mark>來搜尋目前存在的 AP。 系統在掃描後,畫面將列出目前所有可用的[慣用的 AP]或是顯示[找不到 AP]。

移動選項於想要連結之慣用的 AP 並按下<左活動功能鍵><mark>選擇</mark>,系統將跳出 一有[設定]、[刪除]與[連結]的小視窗。將選項置於[設定]並按下<左活動功能鍵> 確認來設定此慣用的 AP 之[SSID]與[安全措施]。設定完後,請按下<左活動功 能鍵>確認來儲存設定。

將選項置於[刪除]並按下<左活動功能鍵><mark>確認</mark>來刪除此慣用的 AP。[連結] 功能是指將開始對此慣用的AP 進行無線網路存取。此手機系統在第一次開機 時會自動搜尋目前存在的 **AP**。

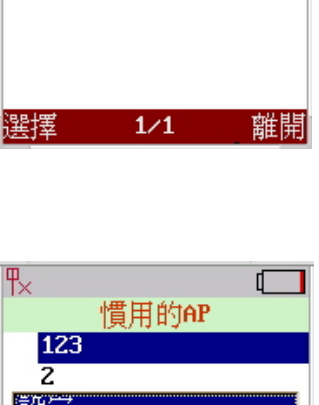

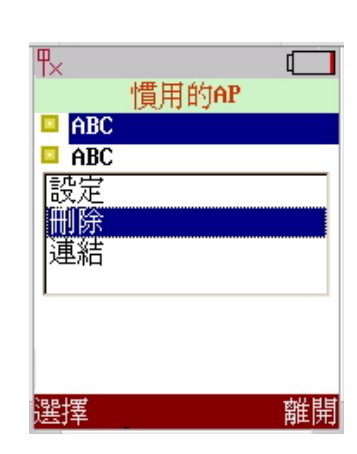

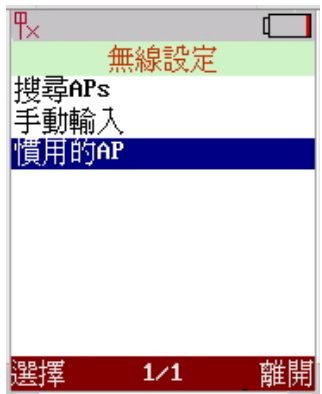

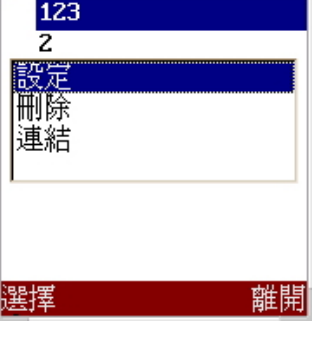

#### 21

# **4.3 SIP** 設定

會議啟始協定**(SIP)** 是目前最普遍的 VoIP 標準通訊協定。SIP 能透過網路實現 兩方或多方的通話,分享多媒體資訊,以及多媒體的會議。

請管理者進行這些相關設定或是由 SIP 的服務提供廠商取得這些資訊。[SIP] 設定定義了 SIP 登錄者位址, SIP 帳號以及相關的 SIP 參數。在設定之前請先取 得 SIP 帳號資訊。使用者可聯繫服務提供廠商(例如: 電信服務商或是網路電話業 者)取得這些資訊。

將選項置於[SIP]並按下<左活動功能鍵><mark>選擇</mark>來進入 SIP 設定畫面。進入後,將 出現四個項目:[SIP 帳號]、[SIP 伺服器]、[Outbound Proxy]與[觸發埠]。

#### **4.3.1 SIP** 帳號

將選項置於[SIP 帳號]並按下<左活動功能鍵>選擇來進入 SIP 帳號設定畫面。 將游標置於[使用者名稱]、[使用者帳號]、[識別碼]與[密碼]四個項目中以便輸入資 料。使用者並可輸入非數字的字元於其中,只要按下<中活動功能鍵>ABC 即可切 換輸入模式。設定完後,請按下<左活動功能鍵>確認來儲存設定。

#### **4.3.2 SIP** 伺服器

將選項置於[SIP 伺服器]並按下<左活動功能鍵>選擇來進入 SIP 伺服器設定畫面。將游標置於[Registrar Server]、[ Registrar Port]與[Expire time]項目中以便輸入資料。設定完後,請按下<左活動功能鍵>確認來儲存設 定。

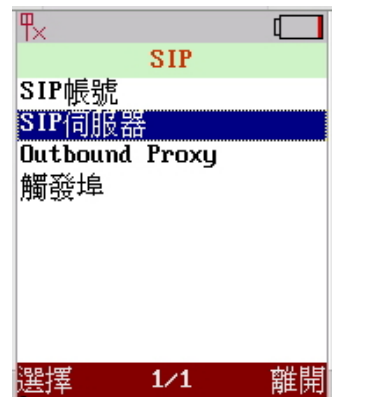

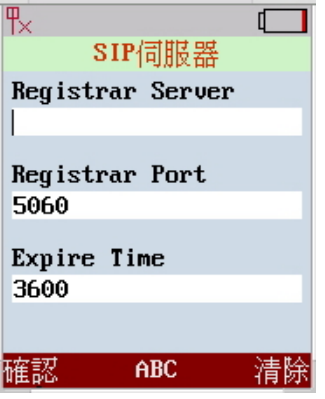

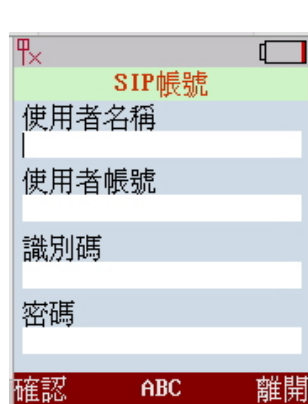

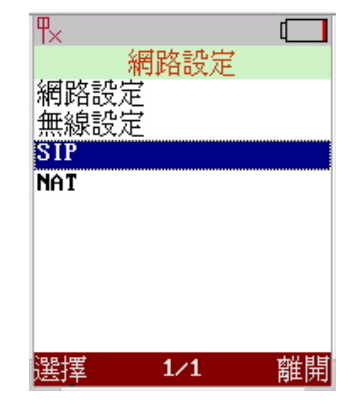

#### **4.3.3 Outbound Proxy**

將選項置於[Outbound Proxy]並按下<左活動功能鍵><mark>選擇</mark>來進入[Outbound proxy]設定畫面。將游標置於 [Proxy Server]與[Proxy Port]項目中以便輸入資料。設定完後,請按下<左活動功能鍵>確認來儲存設定。

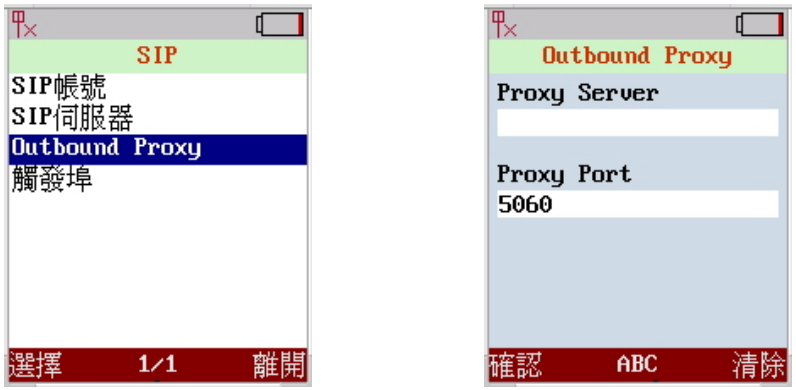

#### **4.3.4** 觸發埠

將選項置於[觸發埠]並按下<左活動功能鍵><mark>選擇</mark>來進入觸發埠設定畫面。將游標置於[觸發埠]項目中以便輸入 資料。設定完後,請按下<左活動功能鍵><mark>確認</mark>來儲存設定。

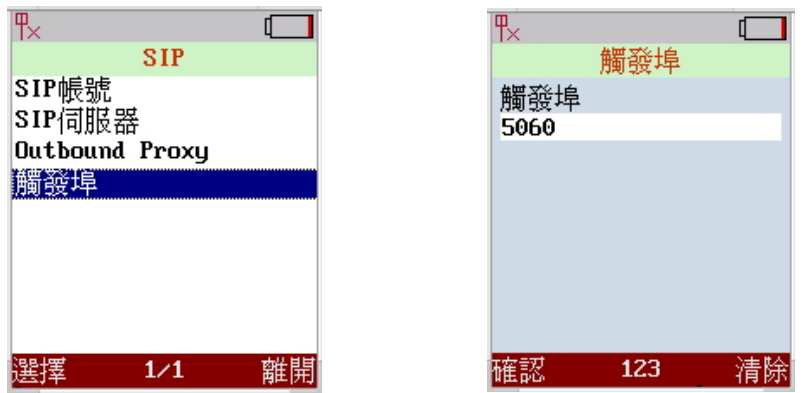

#### **4.4 NAT**

若手機在[NAT]機制之後,請啓用[STUN]或[UPnP]來開始使用穿越 NAT 之功 能。如要使用 UPnP 請確認使用者的 NAT 路由器支援 UPnP 協定。(進一步資料, 請參考路由器的操作手冊。)

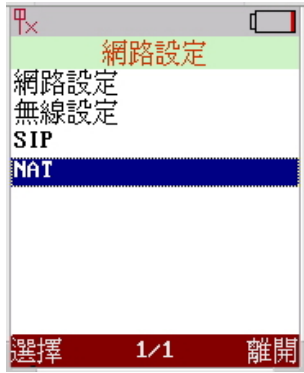

#### **4.4.1 STUN & UPnP**

將選項置於[NAT]並按下<左活動功能鍵><mark>選擇</mark>來進入[NAT]設定畫面。進入後, 將出現四個項目**:** [STUN & UPnP]、[STUN Server]、[手動輸入]與[NAT Keep Alive Time]。

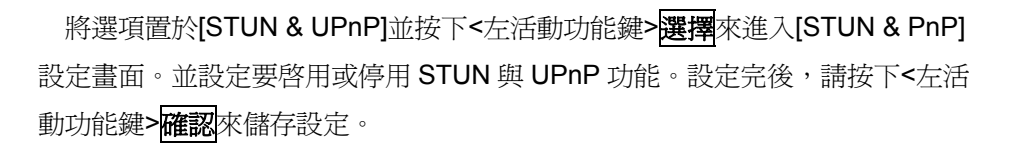

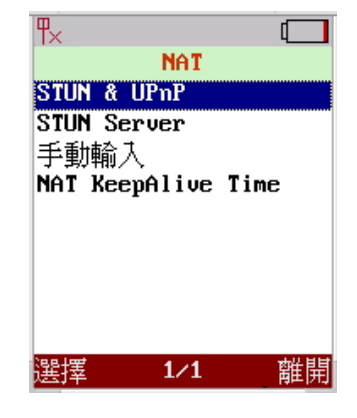

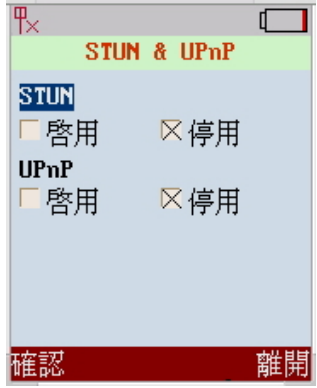

#### **4.4.2 STUN Server**

將選項置於[STUN Server]並按下<左活動功能鍵><mark>選擇</mark>來進入 STUN Server 設 定畫面。將游標置於[STUN Server]項目中並輸入 STUN Server 的 IP 位址資料。 設定完後,請按下<左活動功能鍵>確認來儲存設定。

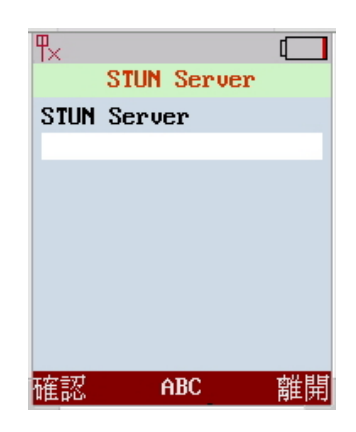

#### **4.4.3** 手動輸入

可手動輸入外部 IP 位址。若手機系統啓用手動設定,就必須依照 NAT 設備的虛擬伺服器之設定。將選項置於 [手動輸入]並按下<左活動功能鍵><mark>選擇</mark>來進入手動輸入設定畫面。進入後,將出現**三個項目**:[使用者自訂]、[外 部 IP]與[外部埠]。

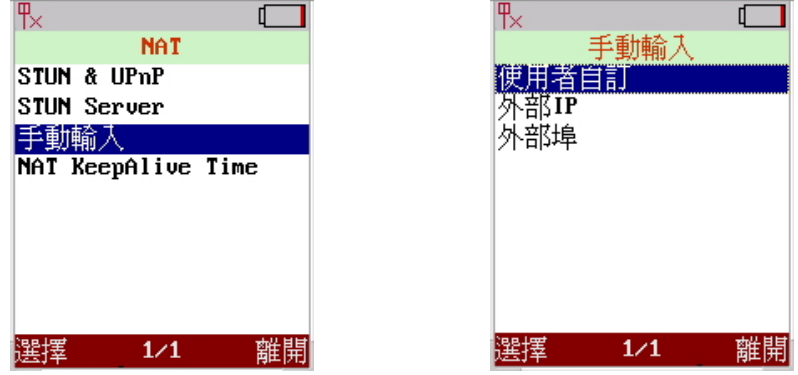

#### **4.4.3.1** 使用者自訂

將選項置於[使用者自訂]並按下<左活動功能鍵><mark>選擇</mark>來進入使用者自訂設定畫 面。並設定要[啟用]或[停用]使用者自訂功能。設定完後,請按下<左活動功能鍵> 在認來儲存設定。

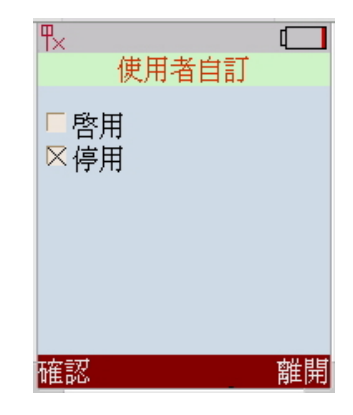

пГ

離開

#### **4.4.3.2** 外部 **IP**

將選項置於[外部 IP]並按下<左活動功能鍵><mark>選擇</mark>來進入[外部 IP]設定畫面。請移動游標選用及輸入外部 IP 的 方式: **1.** 手動設定 **2.** 使用 **STUN 3.** 使用 **UPnP**。設定完後,請按下<左活動功能鍵>確認來儲存設定。

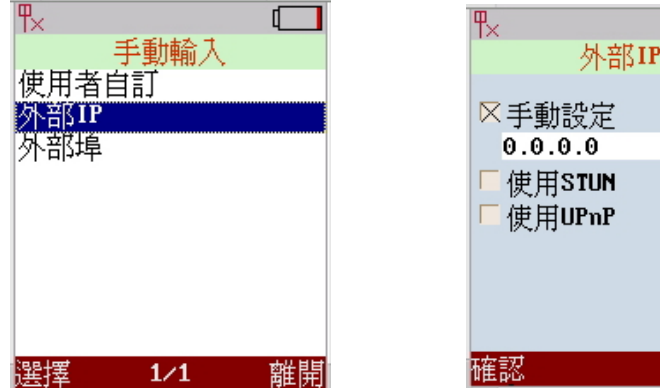

#### **4.4.3.3** 外部埠

將選項置於[外部埠]並按下<左活動功能鍵><mark>選擇</mark>來進入外部埠設定畫面。輸入外部埠的[SIP]與[語音接收]項 目。設定完後,請按下<左活動功能鍵><mark>確認</mark>來儲存設定。

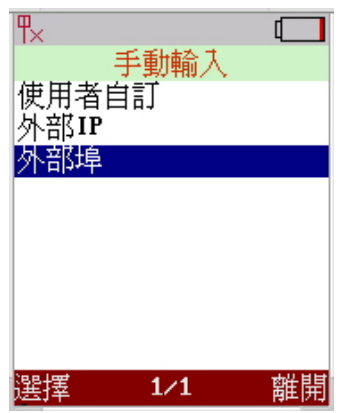

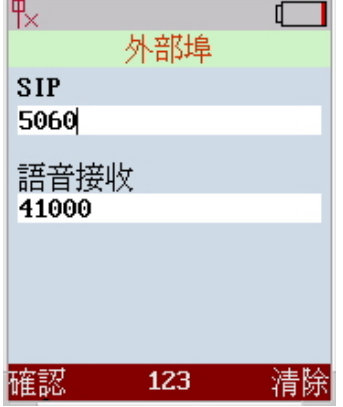

#### **4.4.4 NAT Keep Alive Time**

將選項置於[NAT Keep Alive Time]並按下<左活動功能鍵>選擇來進入 NAT Keep Alive Time 設定畫面。將游標置於[持續傳送]與[KeepAlive Time]項目來進行 設定。設定完後,請按下<左活動功能鍵><mark>確認</mark>來儲存設定。

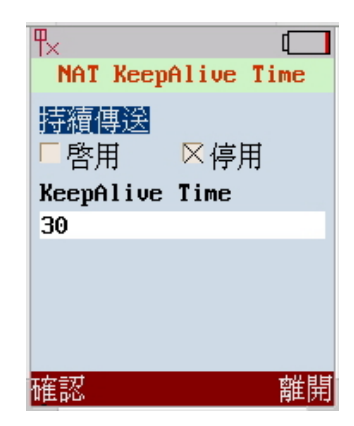

# **5.** 電話簿

使用者可使用電話簿來儲存、瀏覽、編輯以及刪除聯絡人的名字、電話號碼與電子郵件位址。進入主畫面後, 使用搖桿來選定[電話簿]圖像。按下<左活動功能鍵><mark>選擇</mark>來進入相關子畫面。

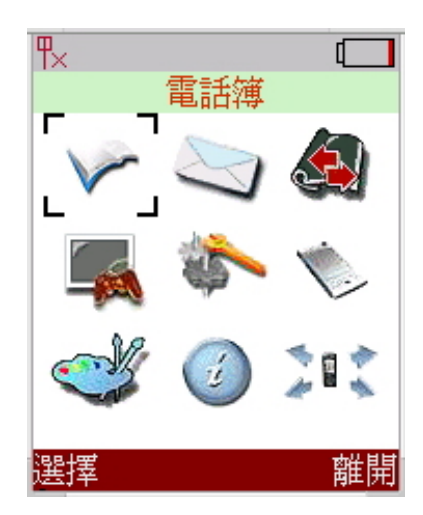

#### **5.1** 新增

將選項移至[新增]並按下<左活動功能鍵><mark>選擇</mark>來進入電話簿設定畫面。將游標置於姓名、電話號碼與 E-mail 項目來進行設定。使用者並可輸入非數字的字元於其中 ,只要按下<中間活動功能鍵>**ABC** 即可切換輸入模式。 設定完後,請按下<左活動功能鍵><mark>確認</mark>來儲存設定。

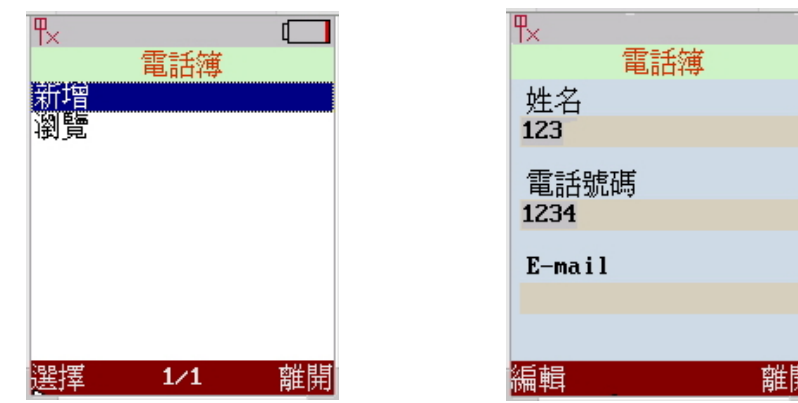

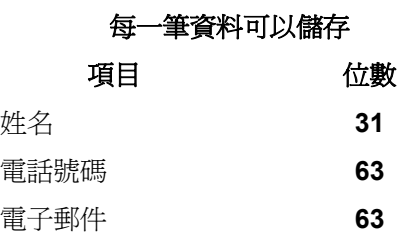

#### **5.2** 瀏覽

將選項移至瀏覽並按下<左活動功能鍵><mark>選擇</mark>來進入瀏覽設定畫面。

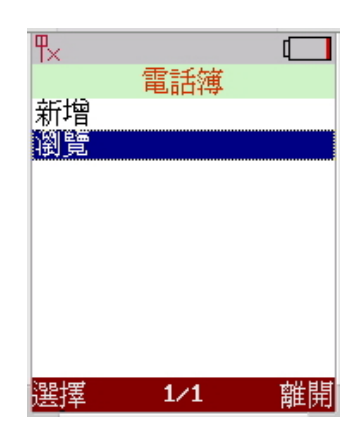

● 您可選擇您想要尋找的人,並可按下<左活動功能鍵><mark>選擇</mark>來[檢視]或是[刪除]這個人的資料。[檢視]後,使 用者可在編輯之後儲存新資料。

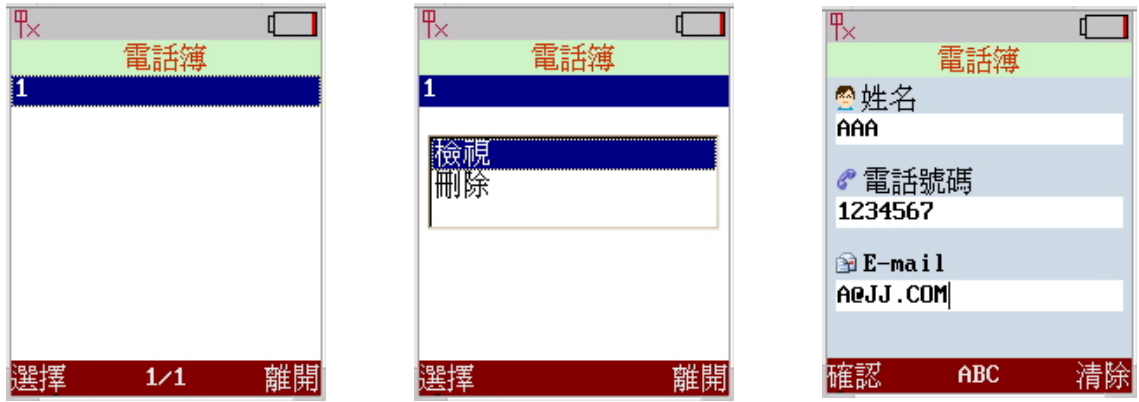

● 使用者可刪除之前所編輯的資料,只要按下<左活動功能鍵><mark>刪除</mark>來清除相關資料。

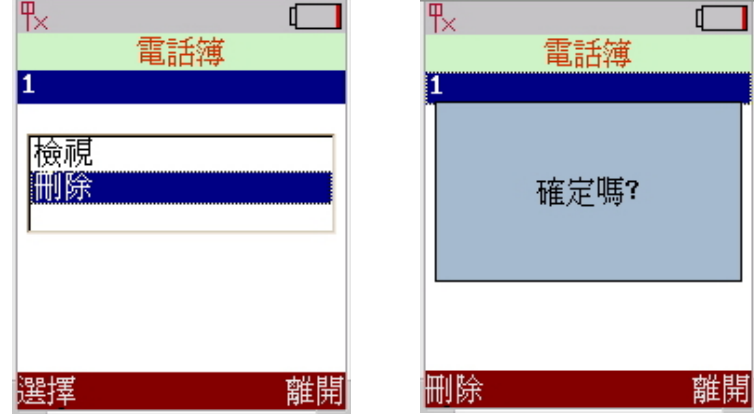

# **6** 訊息

[訊息]的設定包含有[語音信箱]、[簡訊]與[電子郵件]。這些項目提供使用者去觀看、回查與輸入[語音信箱]、[簡 訊]或[電子郵件]。使用者可從主畫面中選取[訊息]並進入設定相關的[訊息項目]。

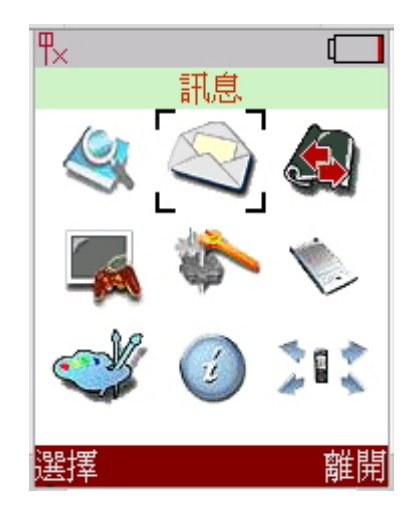

#### **6.1** 語音信箱

在某些情況下,撥打電話的人無法打通電話,則撥電話的人可以在語音信箱伺服器中留下訊息。而語音信箱 伺服器會遵循 **MWI (Message Waiting Indication)**標準來傳送指定的訊息。當該手機收到訊息時,系統會顯示 郵件圖示在上方的狀態條。語音信箱功能讓該手機顯示語音訊息以及從語音信箱伺服器回杳語音,將選項移至" 語音信箱"並按下<左活動功能鍵>選擇來進入語音信箱設定畫面,系統將顯示使用者有多少訊息。

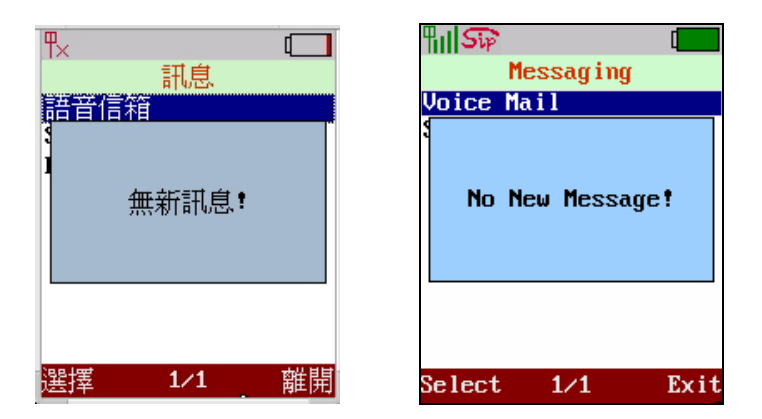

當使用者不方便以語音溝通他人時,該手機可以傳送文字簡訊給其他的該手 機。使用者最多可以傳送 500 字的文字訊息,將選項置於[簡訊]並按下<左活動 功能鍵>選擇來進入[簡訊]設定畫面。進入後將出現四個項目:[新增]、[收件匣]、 [檔案來]與[刪除]。

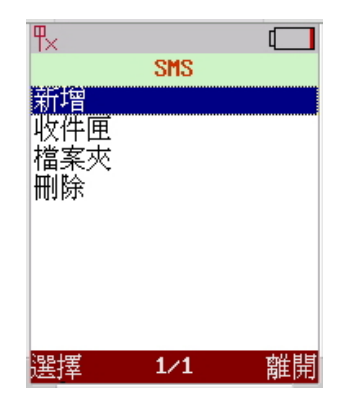

#### **6.2.1** 新增

將選項移至[新增]並按下<左活動功能鍵><mark>選擇</mark>來進入新增設定畫面。進入後,將出現二個項目[內容]與[發送]。 當選擇[內容],使用者即可開始輸入字元於空白處,最多可輸入 500 字。在輸入時上方會有目前尙可輸入的字元 數顯示。並且,當使用者結束輸入時,按下<左活動功能鍵><mark>確認</mark>將回新增設定畫面。

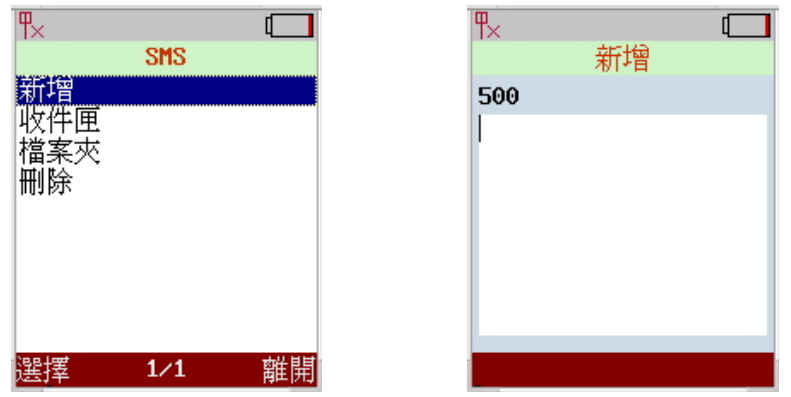

- 1. 在新增設定畫面下,此時若按下<右活動功能鍵><mark>離開</mark>,畫面會跳出一子視窗,顯示[儲存至檔案夾]。若 按<左活動功能鍵>選擇則將剛剛輸入之訊息存入[檔案夾],若按<右活動功能鍵>離開則不儲存剛剛輸入 的訊息。
- 2. 在新增設定畫面下,此時若按下<左活動功能鍵><mark>選擇</mark>,畫面會到預備編輯模式,若按<左活動功能鍵>[編 輯]繼續進行編輯,若按<右活動功能鍵><mark>離開</mark>,則又回到新增設定畫面下。
- 3. 在新增設定畫面下,此時將選項移至[發送]並按下<左活動功能鍵><mark>選擇</mark>,則進入電話號碼設定畫面。使 用者可輸入您想要傳送訊息對方的電話號碼,再按下<左活動功能鍵>確認即可送出訊息。

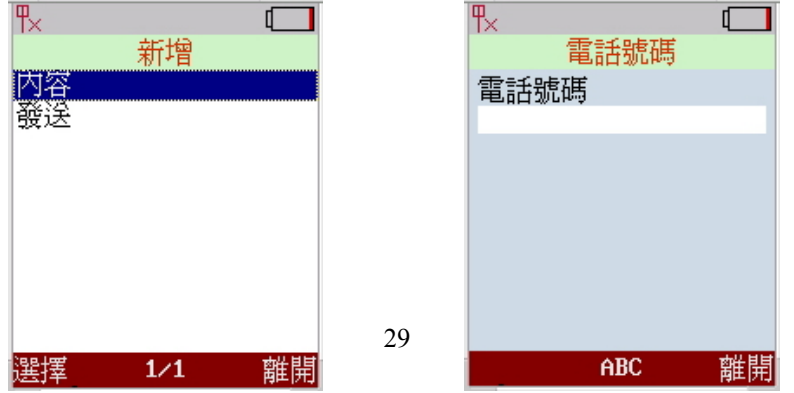

#### **6.2.2** 收件匣

收件匣:將選項移至[收件匣]並按下<左活動功能鍵>選擇來進入收件匣設定畫面。 進入後,將可看到目前收到之簡訊,使用搖桿來上下選擇簡訊,按下 <左活動功能鍵>選擇後,系統即彈出一視窗有[檢視]、[回覆]、[刪除]及[資訊] 四種選項。 點選[檢視], 即可觀看此封簡訊的內容。 點選[回覆], 即可進行所要回覆內容的輸入。 點選[刪除],即可按下<左活動功能鍵>**刪除**進行刪除,或是按下 <右活動功能鍵>離開放棄刪除。 用搖桿點選[資訊],即可顯示出發送簡訊對方的資料:**[**寄件者**]**、**[**電話號碼**]**、

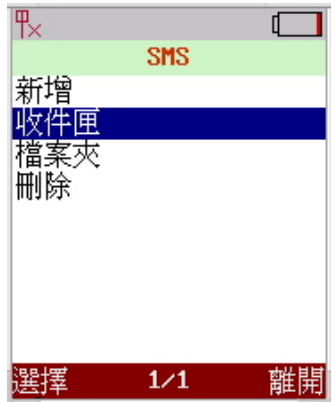

#### 及**[**傳送時間**]**。

#### **6.2.3** 檔案夾

使用者進入檔案夾後,可對所選的訊息進行[檢視]與[刪除]的動作。當按下[檢視]後,其操作方式同[6.2.1 新增] 功能。若選擇[刪除],螢幕將詢問[確定嗎?];此時按下左活動功能鍵<mark>刪除</mark>,則直接刪除訊息。而按下右活動功能 鍵<mark>離開</mark>,則對此訊息不進行任何刪除動作。

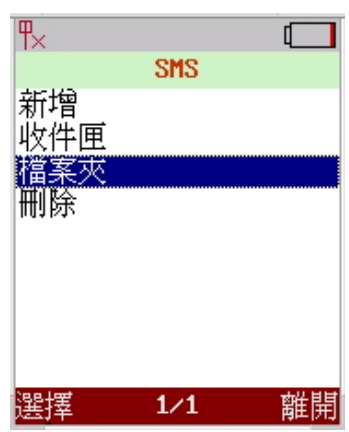

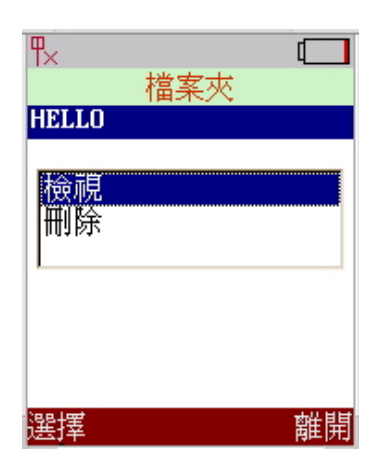

#### **6.2.3** 刪除

點選<mark>刪除</mark>,畫面會彈出一小視窗,顯示[刪除全部]、[收件匣]與[檔案夾]。若 點選此三者的任一項目,將進行相對應的刪除動作。並且在刪除前,螢幕將詢 問[確定嗎?];此時按下<左活動功能鍵> 前後,則直接刪除訊息。而按下<右活 動功能鍵><mark>離開</mark>,則不進行任何刪除動作。

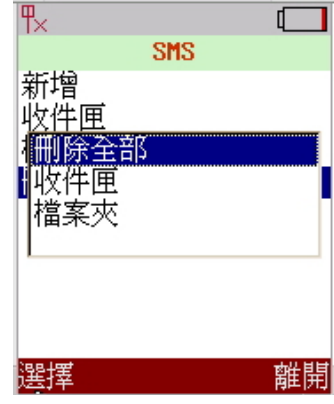

#### **6.3** 電子郵件

該手機可以從目前最普遍的郵件伺服器(POP3 與 SMTP)發送以及接收電子郵件。注意:發送與接收電子郵件需 要完整的帳號設定。

將選項移至[電子郵件]並按下<左活動功能鍵><mark>選擇</mark>來進入電子郵件設定畫面。進入後,將可看到[帳號]、[POP3]、 [SMTP]及[進階]四個選項,使用搖桿來進行上下點選,即可進入相關之設定頁面。

#### **6.3.1** 帳號

此頁顯示電子郵件之[顯示名稱]與[信箱地址]。以及一些安全加密的設定([SSL]與[SMTP]之前先[POP])認證。

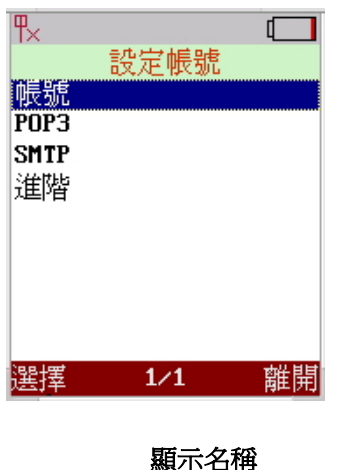

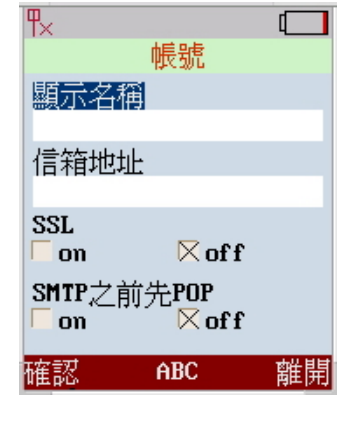

**顯示名稱 顯示**寄件人的名字 信箱地址 顯示寄件人的信箱地址

#### **6.3.2 POP3**

**POP3** (Post Office Protocol - Version 3) 是用來允許工作站動態存取落在伺服器上的電子郵件。

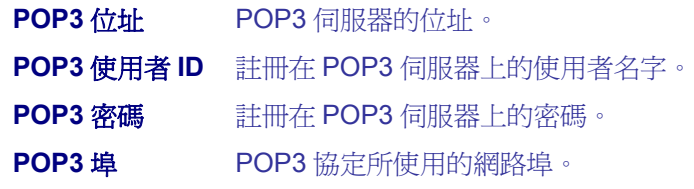

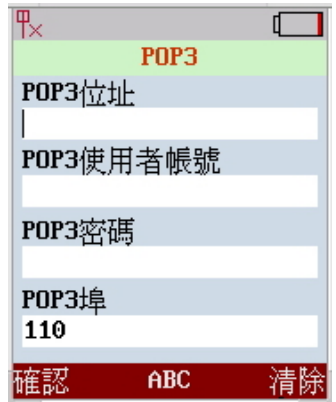

#### **6.3.3 SMTP**

**SMTP(Simple Mail Transfer Protocol)**是一個相當簡單,以文字方式來進 行溝通的協定(當一件訊息的一個或多個接收人被指定,則訊息文字將被傳送)。

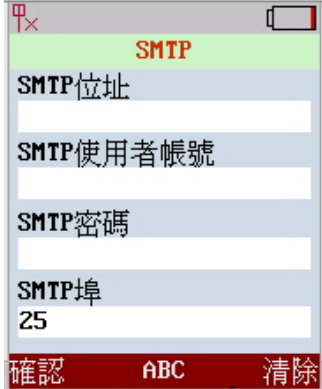

#### **6.3.4** 進階

**APOP APOP** (Authenticated Post Office Protocol)有點類似 POP 協定(除了 APOP 能 讓你的密碼在網路上傳送時被加密)。使用 POP 郵件,當你在你的 E-mail client 端進行使用者與密碼的認證,你的密碼將以平面文字方式在網路上傳送。 保留郵件 將保留在伺服器上的郵件。 回覆地址 回覆郵件的地址。

簽名 當發一封新的信或是回信時,系統將自動增加在郵件中的簽名。

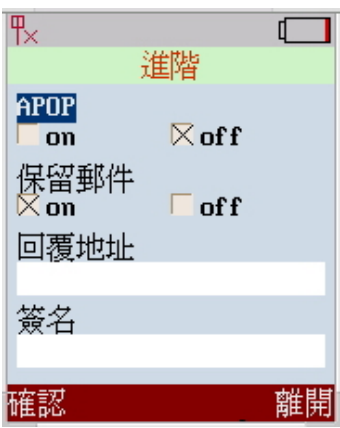

# **7** 通話紀錄

通話紀錄可以讓使用者查看所有的通話歷史紀錄。

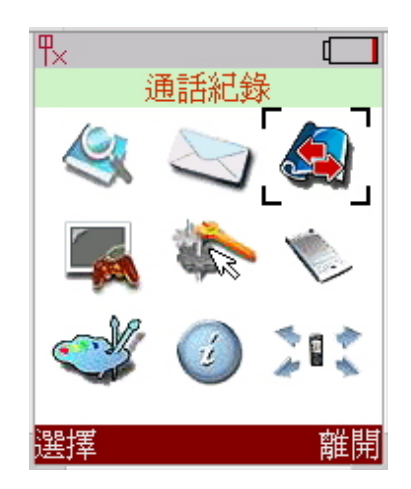

通話紀錄包含有[未接來電]、[已撥號碼]、[已接來電]與[刪除全部]。使用搖桿 點選[通話紀錄]圖案,按下<左活動功能鍵><mark>選擇</mark>來進入子畫面。

進入後,將可看到[未接來電]、[已撥號碼]、[已接來電]及[刪除全部]四個選項, 使用搖桿來進行上下點選,即可進入相關之設定頁面。

使用者可對於自己想要處理的[未接來電]、[已撥號碼]與[已接來電]進行 [檢視]、[刪除]、及[加入至電話簿]等動作。

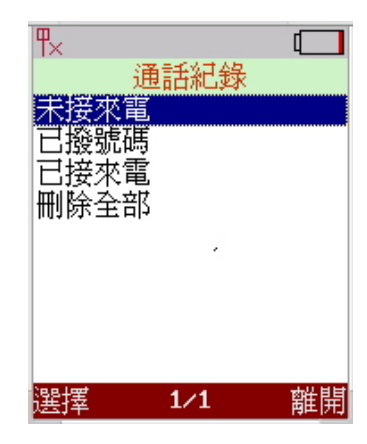

# **8** 個人助理

該手機有最常用工具:[日曆]與[計算機]。使用日曆可以查看日期。使用搖桿點選[個人助理]圖案,按下<左活 動功能鍵><mark>選擇</mark>來進入子畫面。

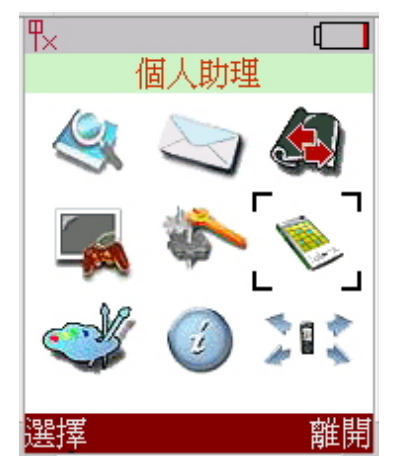

#### **8.1** 日曆

將選項置於[日曆]並按下<左活動功能鍵><mark>選擇</mark>來進入設定畫面。利用搖桿來移動想選取的日期,並可用搖桿 來查看前一個月或下一個月的日期。此外,使用者可以對於所選的日子寫[記事]。

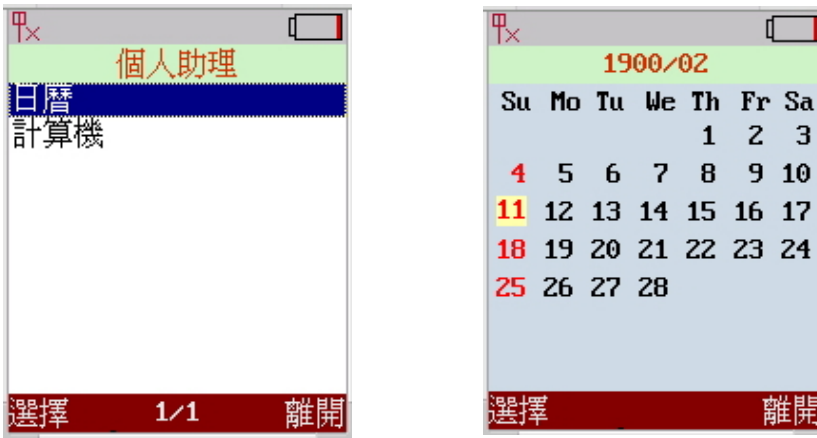

#### **8.1.1** 記事

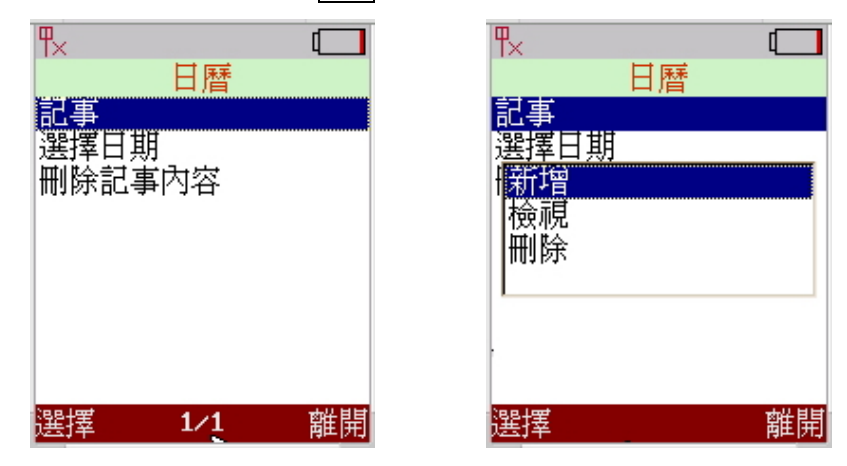

將選項置於[記事]並按下<左活動功能鍵><mark>選擇</mark>來進行[新增],[檢視]與[刪除]的功能。

#### **8.1.2** 選擇日期

使用者可以直接輸入想要[記事]的日期。(按下<左活動功能鍵>選擇來進入[選擇日期]的設定畫面)。

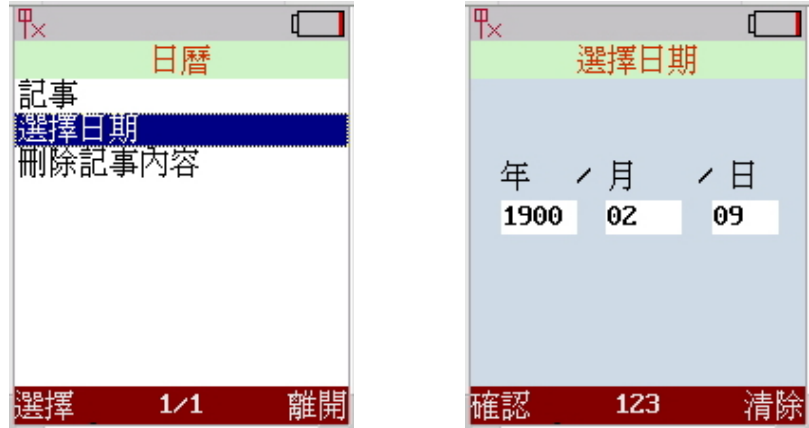

#### **8.1.3** 刪除記事內容

刪除記事內容將會刪除所有使用者撰寫的記事內容。(按下<左活動功能鍵>選擇來進入[刪除記事內容]的設定 畫面;系統會彈出一小視窗[確定嗎?],接下<左活動功能鍵>**刪除**則刪除所有的記事。按下<右活動功能鍵><mark>離開</mark>, 則回到[個人助理]的子畫面。)

# **8.2** 計算機

將選項置於[計算機]並按下<左活動功能鍵><mark>選擇</mark>來進入計算畫面。請使用搖桿來進行**加、減、乘、除**的計算。

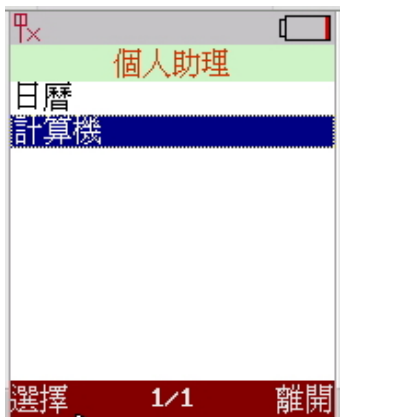

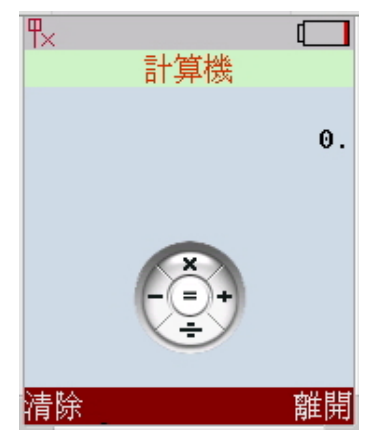

## **9** 功能設定

將選項置於[功能設定]並按下<左活動功能鍵>選擇來進入子畫面,包含有[時間與日期]、[語言選擇]、[調整背 光]、[鈴聲音量]、[通話音量]、[響鈴方式]、[桌布管理]、[鈴聲管理]、[省電模式]及[變更密碼]的功能。

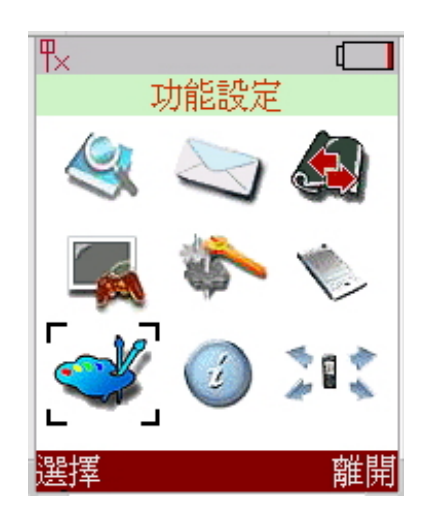

#### **9.1** 時間與日期

將選項置於[時間與日期]並按下<左活動功能鍵>選擇來進入[時間與日期]的設定畫面。點選 **NTP(Network Time Protocol)**則可輸入[主機 IP]來從網路獲得時間。

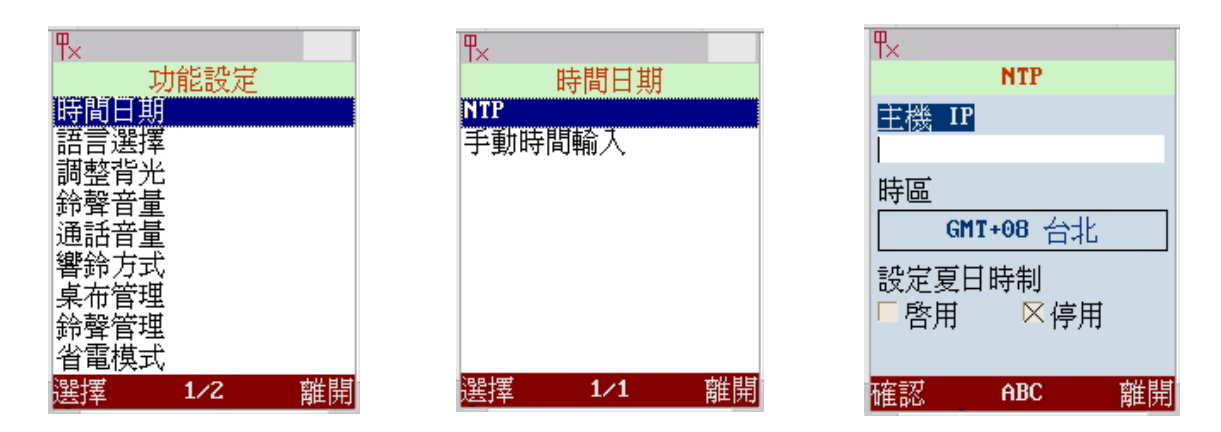

#### 手動時間輸入

點選[手動]來自行輸入目前的時間。按下<左活動功能鍵>**確認**來儲存所設定 的時間。

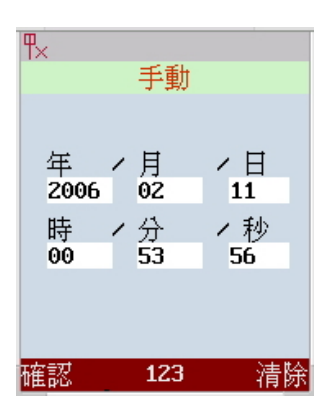

#### **9.2** 語言選擇

將選項置於[語言]並按下<左活動功能鍵><mark>選擇</mark>來進入設定畫面。目前有**三種主** 要語言:[英文]、[日文]與[中文]。使用搖桿點選使用者所想要的語言,按下<左活 動功能鍵>確認來儲存所選擇的語言設定。

#### **9.3** 調整背光

將選項置於[調整背光]並按下<左活動功能鍵>選擇來進入設定畫面。使用搖桿 左右移動來調整背光強度,按下<左活動功能鍵>確認來儲存所想要的背光強度。

#### **9.4** 鈴聲音量

將選項置於[響鈴音量]並按下<左活動功能鍵><mark>選擇</mark>來進入設定畫面。 使用搖桿左右移動來調整響鈴音量大小,按下<左活動功能鍵>確認來儲存所 想要的響鈴音量。

#### **9.5** 通話音量

將選項置於[通話音量]並按下<左活動功能鍵><mark>選擇</mark>來進入設定畫面。 使用搖桿左右移動來調整通話音量大小,按下<左活動功能鍵>確認來儲存所想要 的通話音量。

當通話時,使用者可以按側面的上下鍵來調整通話的音量。

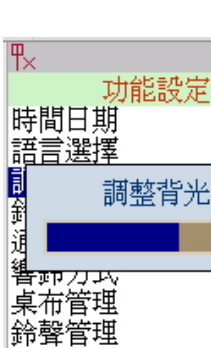

省電模式

確認

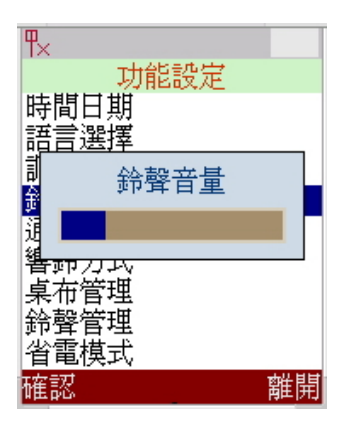

離開

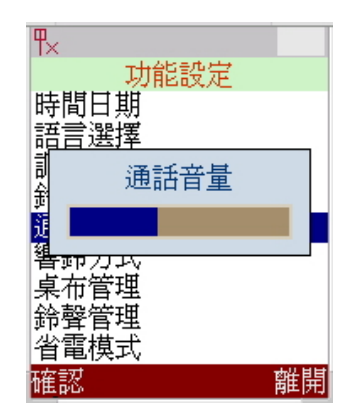

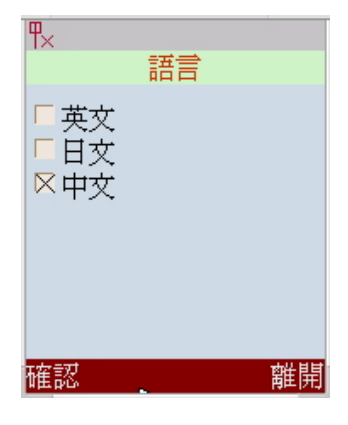

#### **9.6** 響鈴方式

該手機可以設定來電的[響鈴方式],包括有[鈴聲],與[鈴聲與震動]。將選項 置於[響鈴方式]並按下<左活動功能鍵><mark>選擇</mark>來進入設定畫面。使用搖桿來選擇 所要的響鈴類型,接下<左活動功能鍵>確認來儲存所想要的響鈴類型。

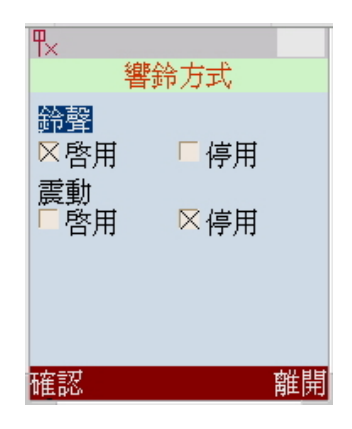

#### **9.7** 桌布管理

該手機可以選擇您所想的待機模式下的背景圖案。使用者可以直接選擇或是從網路下載圖片來當作背景圖案。 將選項置於[桌布管理]並按下<左活動功能鍵><mark>選擇</mark>來進入設定畫面。

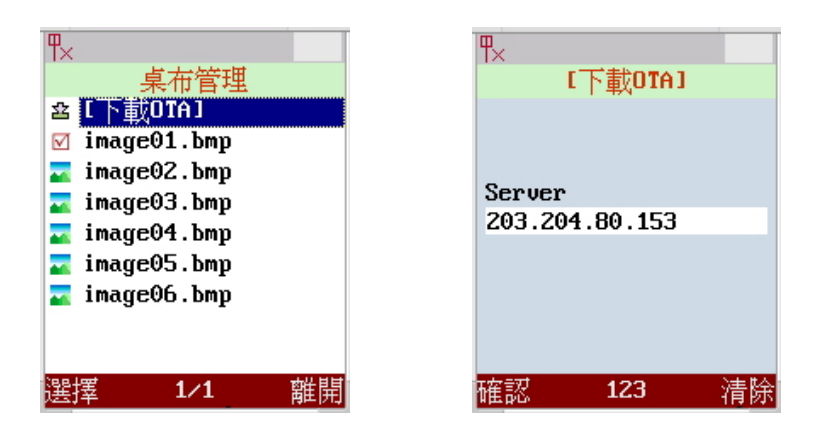

#### 注意:**bmp** 檔案大小 **176 x 220 (16** 位元**)**

使用搖桿選擇您想要的圖片並按下左活動功能鍵選擇來設定待機模式下的背景圖案。

#### **9.8** 鈴聲管理

該手機可以選擇您所想的和弦鈴聲。使用者可以直接選擇或是從網路下載和 弦鈴聲。將選項置於[鈴聲管理]並按下<左活動功能鍵><mark>選擇</mark>來進入設定畫面。 使用搖桿選擇您想要的和弦鈴聲並按下<左活動功能鍵><mark>選擇</mark>來設定。

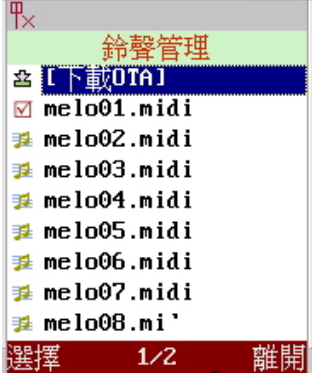

#### **9.9** 省電模式設定

點選[省電模式設定]之後,將會看到[一般省電]與[最大省電]兩個選項。系統預 設值是[一般省電],表示待機時螢幕仍有些微亮度。而[最大省電]則會讓在待機 時的螢幕之背光亮度為關閉的狀態。而系統無論在哪種待機時的省電模式之 下,只要按下任一按鍵,均可使螢幕恢復成正常操作時的背光亮度。

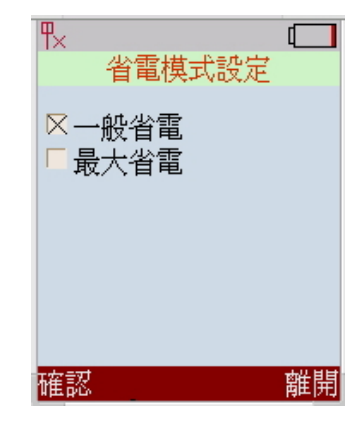

#### **9.10** 變更密碼

將選項置於[變更密碼]並按下<左活動功能鍵><mark>選擇</mark>來進入設定密碼畫面。輸 入[舊密碼]、[新密碼]與[密碼確認]後,按下<左活動功能鍵><mark>確認</mark>來儲存新密碼。

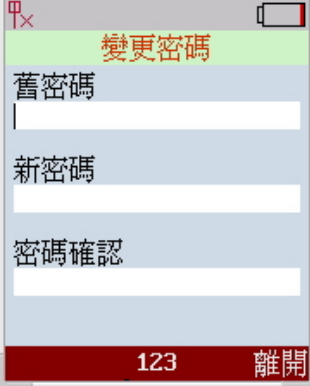

# **10** 系統資訊

系統資訊列出這支手機的主要資訊。在主選單中使用搖桿點選[系統資訊]圖案,即可進入觀看目前系統的主要 資料。進入後,利用搖桿上下瀏覽相關資訊: [IP 位址]、[子網路遮罩]、[預設閘道]、[AP]、[最高速率]、[頻道]、 [SIP ID]、[MAC]與[版本]。.

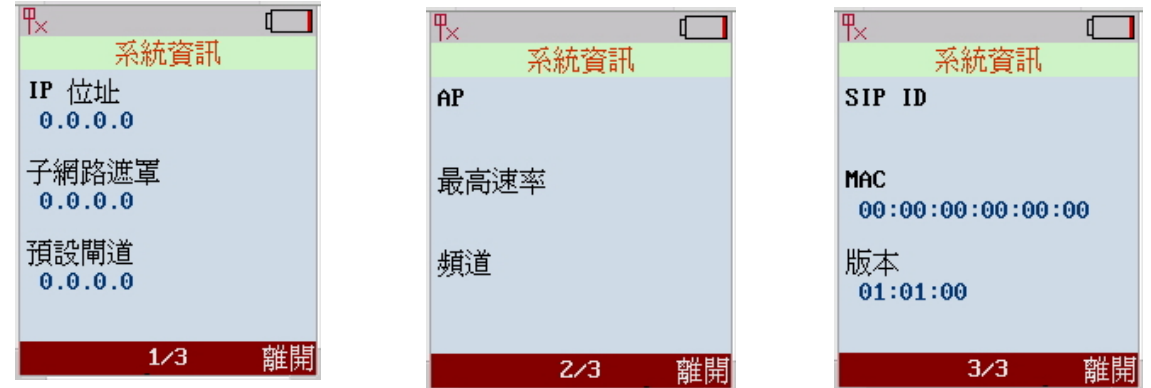

# **11** 通話功能

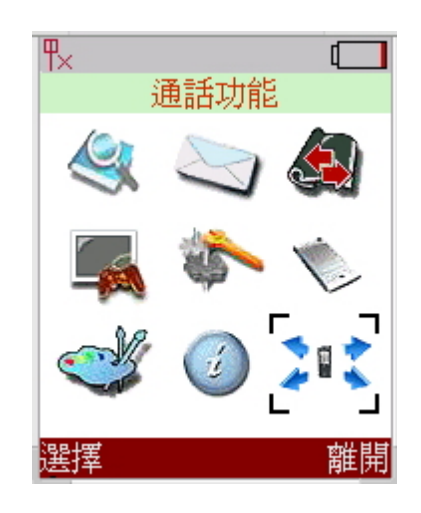

在主選單中使用搖桿點選[通話功能]圖案,即可進入通話功能的設定畫面。

通話功能有五個選項:[勿干擾]、[插撥]、[不顯示本機號碼]、[拒接未顯示號碼 的來電號碼]與[不顯示本機號碼]。

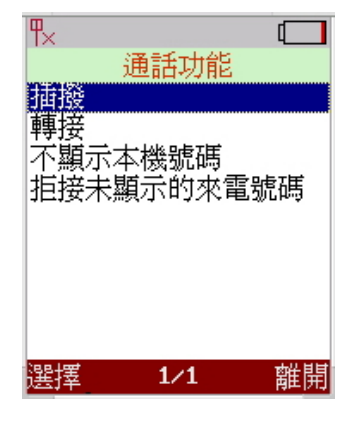

#### **11.1** 勿干擾

當使用者點選了[勿干擾]的選項,使用者即可進入[勿干擾]的設定書面。裡面有 兩個選項[啟用]與[停用],使用者可以用搖桿點選您想要之功能。

若使用者點選[啓用], 在此之後, 任何人想打使用者這支無線手機都無法打通, 可 使使用者不受外來電話的打擾。

若使用者點選[停用],在此之後,任何人想打使用者這支無線手機都均可打通。 (除非使用者在通話中)注意,系統預設值是[停用]。

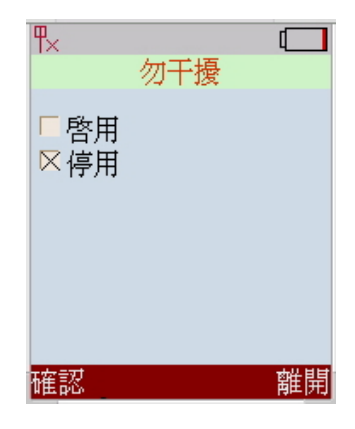

當使用者已經在電話中,此時若有其他來電,插撥功能可使該手機藉由播放[提 示音]來通知使用者。將選項置於[插撥]並按下<左活動功能鍵><mark>選擇</mark>來進入設定插 撥畫面。使用搖桿來選擇[啟用]或是[停用]此項功能。

#### **11.3** 不顯示本機號碼

[不顯示本機號碼]是指使用者可以在不送出使用者名稱或不送出電話號碼情形 下撥打電話。將選項置於[不顯示本機號碼]並按下<左活動功能鍵>選擇來進入設 定畫面。此功能提供使用者隱藏自身的電話號碼,並可隱藏[完整的 URI]或[使用 者名稱]。

#### **11.4** 拒接未顯示號碼的來電號碼

將選項置於[拒接未顯示號碼的來電號碼]並按下<左活動功能鍵>選擇來進入設 定畫面。此功能提供使用者拒接有隱藏來電號碼的電話。使用者可以選擇[啟用] 或[停用]此項功能。

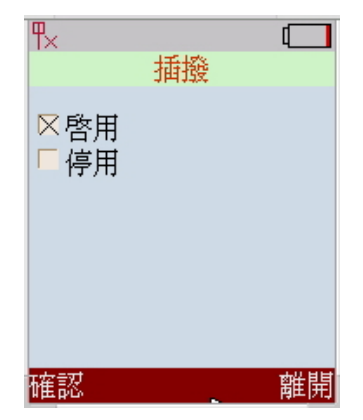

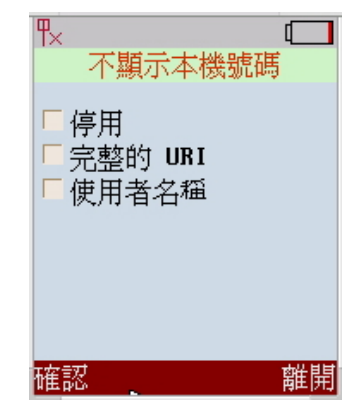

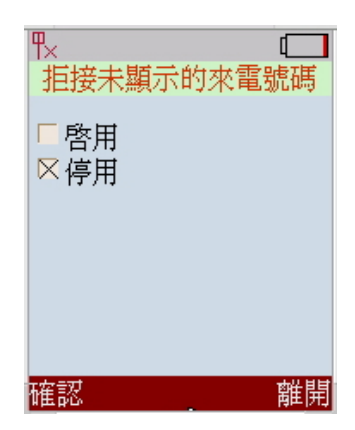

#### **11.5** 轉接

**11.5.1** 直接轉接

**11.5.2** 忙線轉接

轉接功能可使該手機轉接來電至指定的電話號碼,如此可以讓使用者無法接 聽電話時避免漏掉電話。將選項置於[插撥]並按下<左活動功能鍵><mark>選擇</mark>來進入 設定插撥畫面。有[直接轉接]、[忙線轉接]或[未應答轉接]三種功能。

使用搖桿來選擇[啓用]或[停用]此項功能。若選擇[啓用],請輸入電話號碼或是

IP 位址。按下<左活動功能鍵>確認來儲存設定。

位址。按下<左活動功能鍵>確認來儲存設定。

# 插撥 轉接 不顯示本機號碼<br>拒接未顯示的來電號碼 潠擇  $1/1$ 離開

通話功能

ſ

 $\overline{\mathbb{R}}$ 

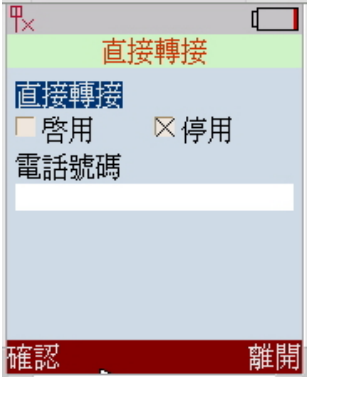

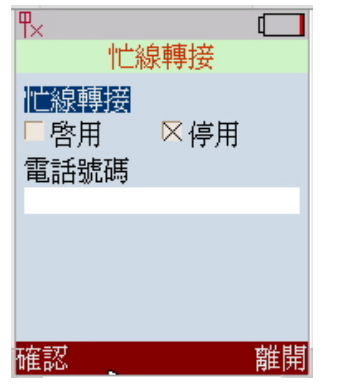

#### **11.5.3** 未應答轉接

使用搖桿來選擇[啓用]或[停用]此項功能。若選擇[啓用],請輸入電話號碼或 是 IP 位址。按下<左活動功能鍵><mark>確認</mark>來儲存設定。

使用搖桿來選擇[啟用]或[停用]此項功能。若選擇[啟用],請輸入電話號碼或是 IP

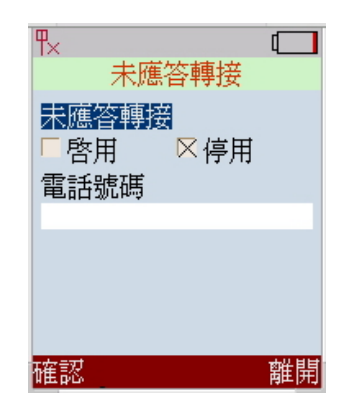

# **12** 使用網頁設定

必須使用網頁瀏覽器來進行設定。

#### **12.1** 連結設定網頁畫面

- 1. 打開網頁瀏覽器, (例: Internet Explorer, Netscape…)
- 2. 輸入目前 WiFi 手機的 IP 位址,並在最末處加 上":9999"

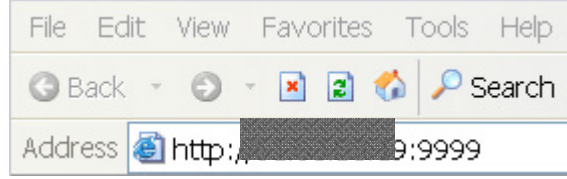

IP 位址是由服務供應商(ISP, Internet Service Provider)提供給使用者的。若使用者的 ISP 支援 DHCP, 使 用者可從手機取得 IP 位址,進入主選單可查看 IP 位址。

輸入"使用者名稱"與"密碼"(若使用者是第一次安裝 此手機,則欄位內不必填入任何資料,均保持空白。) 接著,用滑鼠點選"確定"。

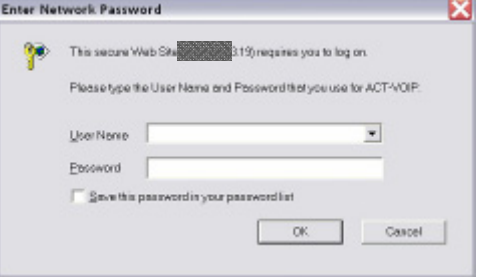

# **12.2 Web Login Setting (**網頁登入設定**)**

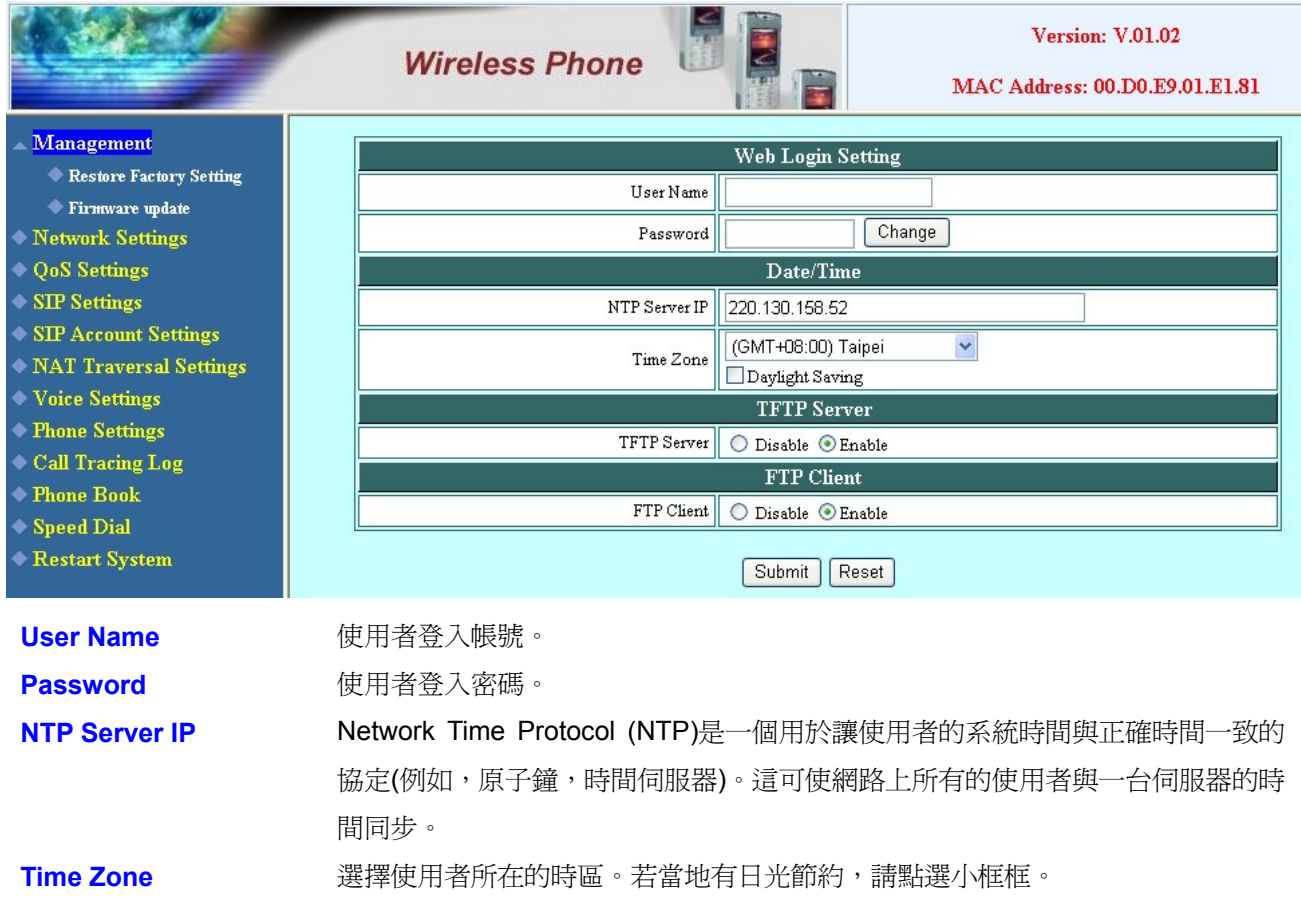

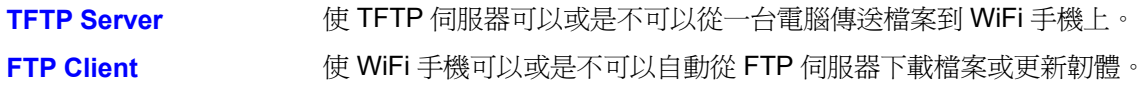

#### **12.3 Management Setting – Restore Factory Setting (**管理設定**---**回復出廠預設值**)**

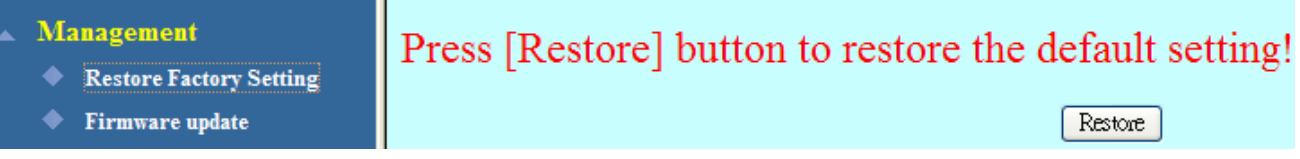

點選"**Management**",接著再點選"**Restore Factory Setting**"則螢幕顯示上圖。

#### **Restore Factory Setting**  回復所有的出廠系統預設值。

#### **12.4 Management Setting – Firmware update (**管理設定**---**更新韌體**)**

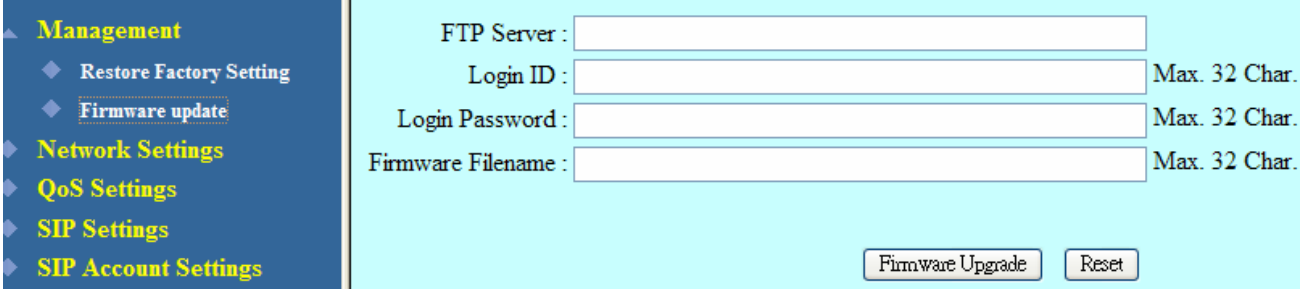

當使用者購買手機時,"FTP server", "Login ID", "Login password"與"Firmware Filename"都是已設好的。 這些是用來下載或更新韌體用。

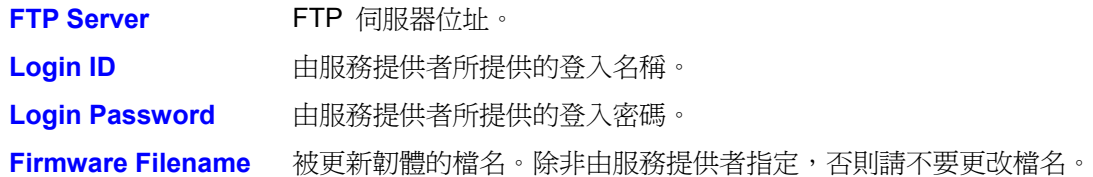

#### **12.5 Network Setting – DHCP (**網路設定**---DHCP)**

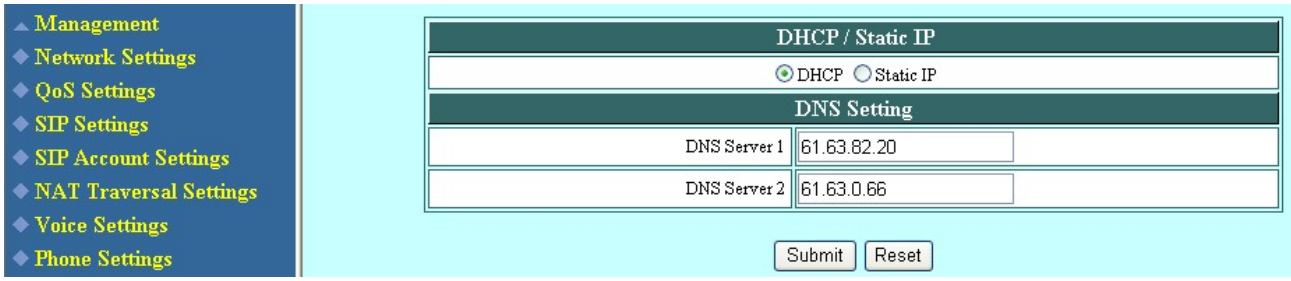

#### 若是有線電視,則選 DHCP。

**DHCP Server DHCP(Dynamic Host Configuration Protocol)** 伺服器位址 · 此 IP 位 址的資訊由 ISP 那自動取得。 **DNS Server DNS** 位址是由使用者的 ISP 所提供的。

## **12.6 Network Setting – Static IP (**網路設定**---**固定 **IP)**

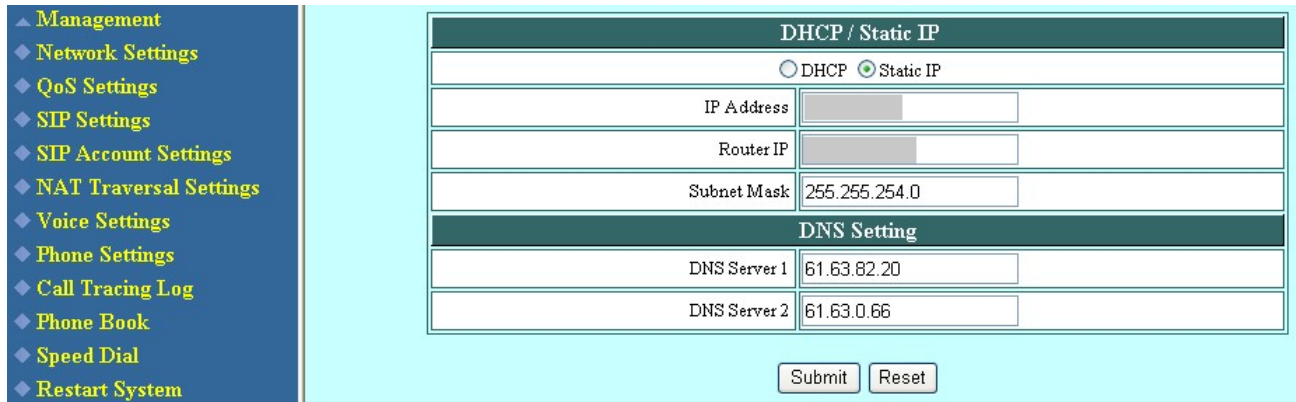

若廣域網路(WAN)的 IP 是由 ISP 提供的,請選擇"固定 IP"的網路設定。

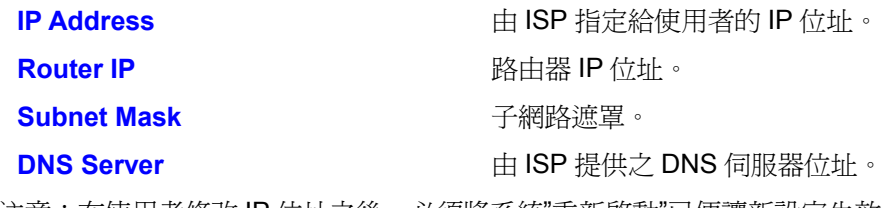

注意:在使用者修改 IP 位址之後,必須將系統"重新啓動"已便讓新設定生效。

#### **12.7 QoS Setting (**服務品質之設定**)**

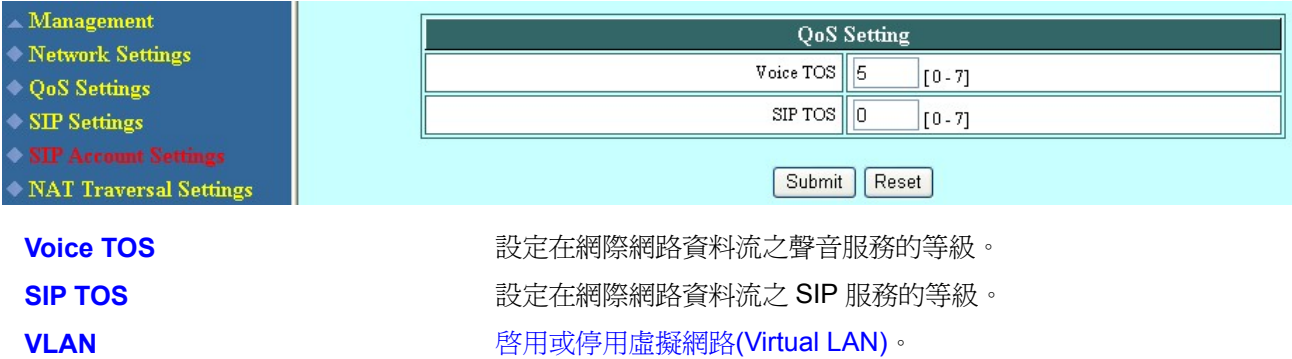

#### **12.8 SIP Setting – SIP Phone Setting, Registrar and Outbound Proxy Server (SIP** 設定**)**

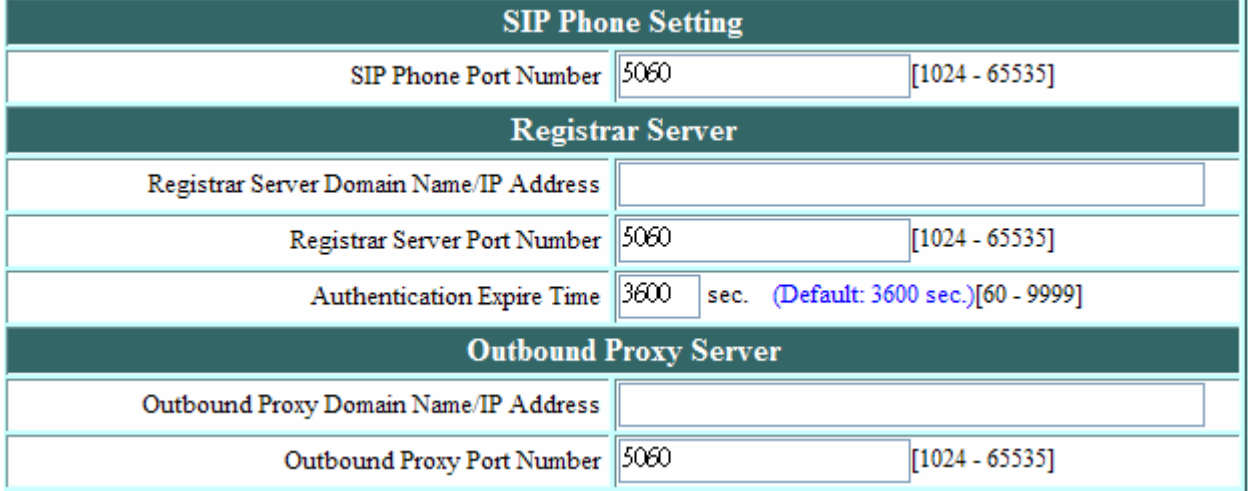

SIP (Session Initiation Protocol)是目前最普遍的 VoIP 標準。透過網路, SIP 可讓兩人或多人通話,分享多媒 體,進行多媒體會議。請找一個系統管理員來設定這些部分,或是由服務提供廠商取得這些資訊。

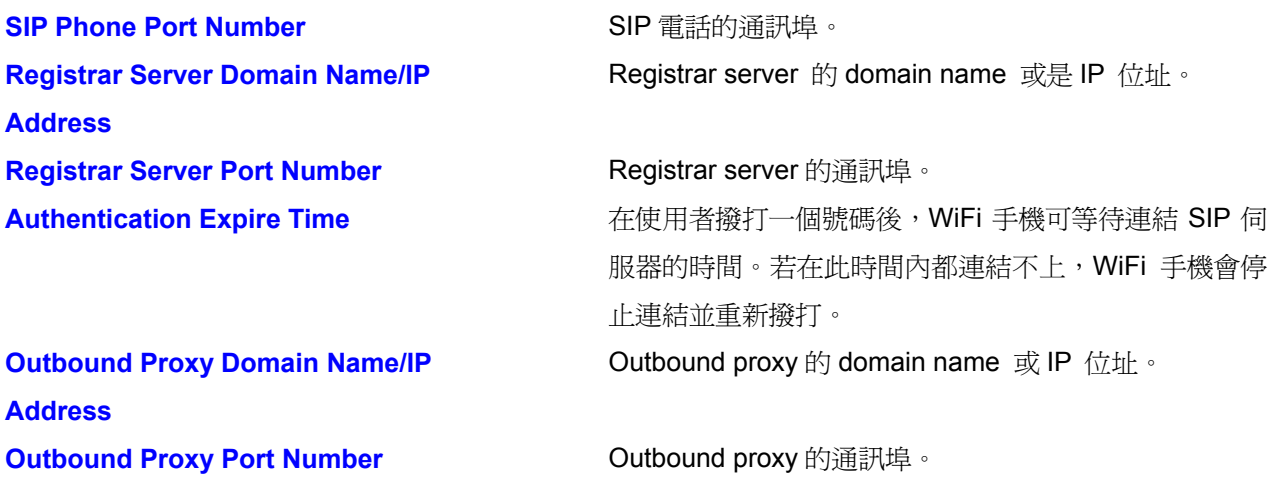

#### **12.9 Message Server (**訊息伺服器**)**

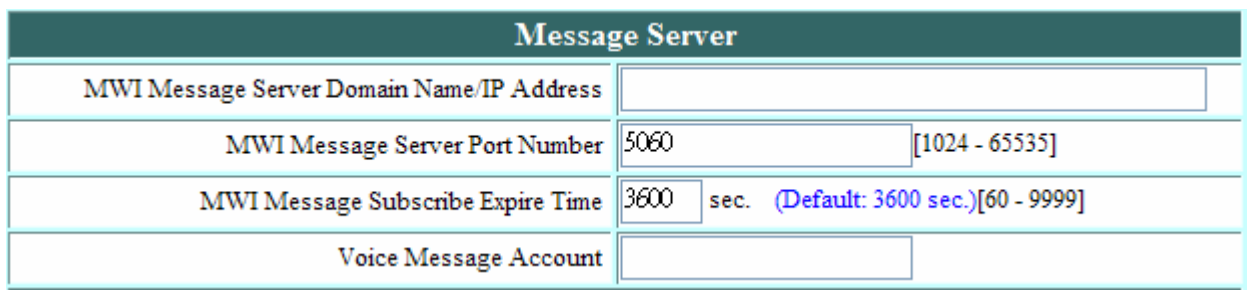

**MWI Message Server Domain Name/IP Address MWI Message Server Port Number <br>
Message server of the Message server 的通訊埠。 MWI Message Subscribe Expire Time** 訊息等待指標(MWI)的終止時間。 **Voice Message Account** 聲音訊息的帳號名稱。

Message 伺服器的 domain name 或 IP 位址。

### **12.10 SIP Setting – Others (SIP** 設定**---**其他**)**

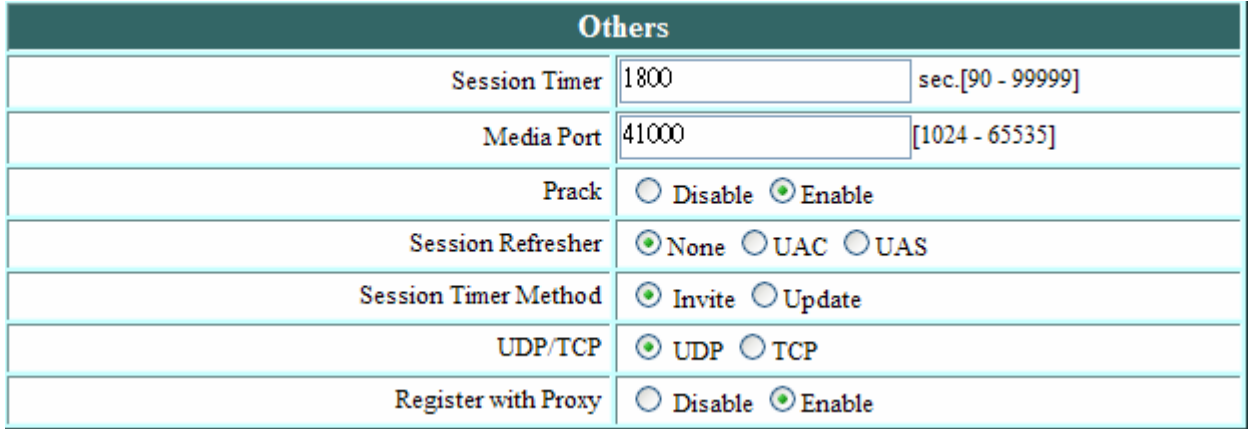

此章節適用於網路管理員。

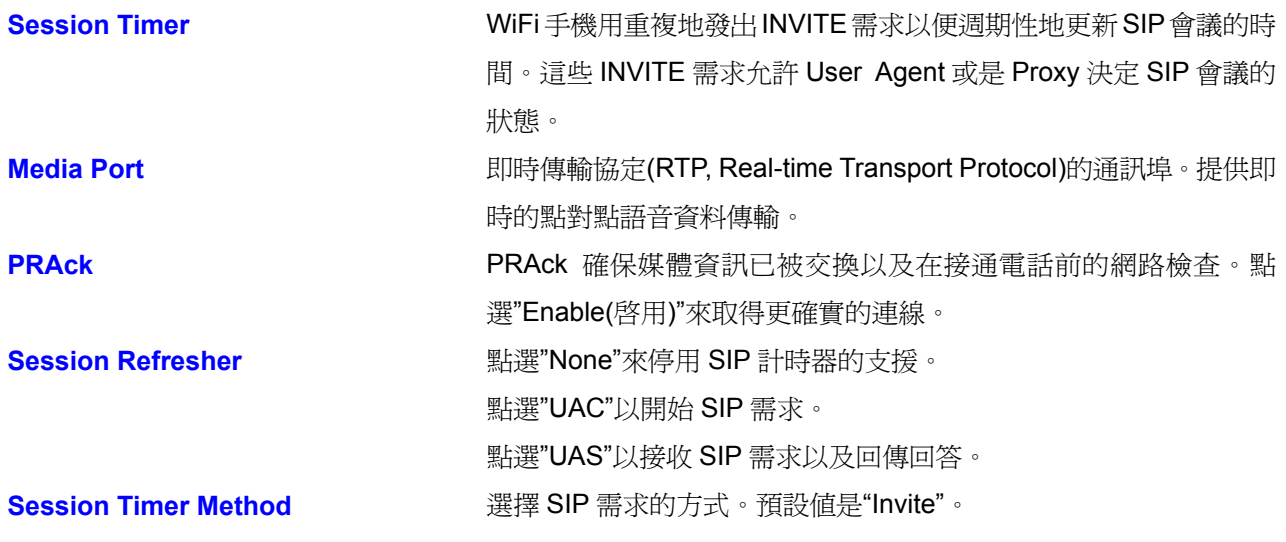

**Register with Proxy** 對 Proxy 註冊。

**UDP/TCP** 選擇 SIP 信號的傳輸方式。預設值是 UDP。

# **12.11 SIP Account Settings (SIP** 帳號設定**)**

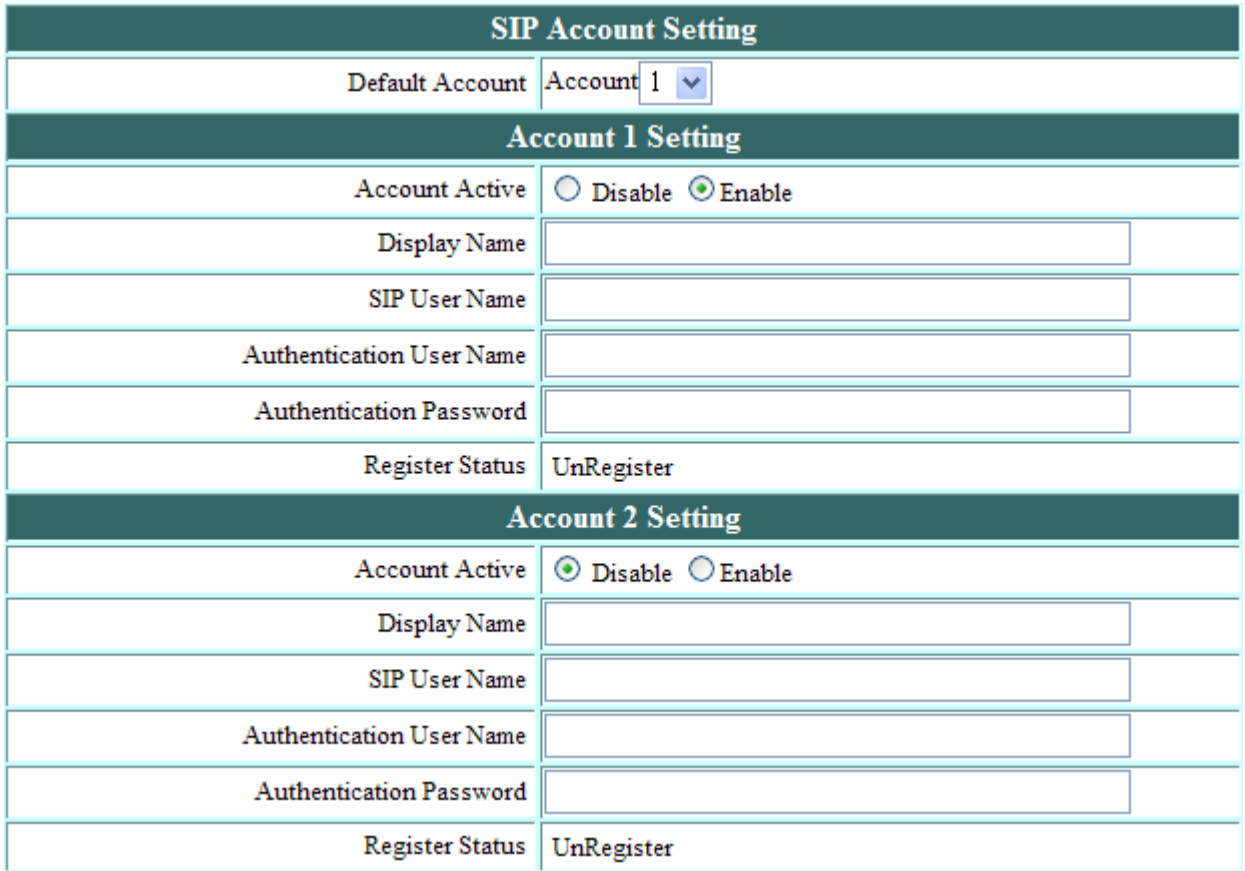

使用者最多可以有 4 個帳號。

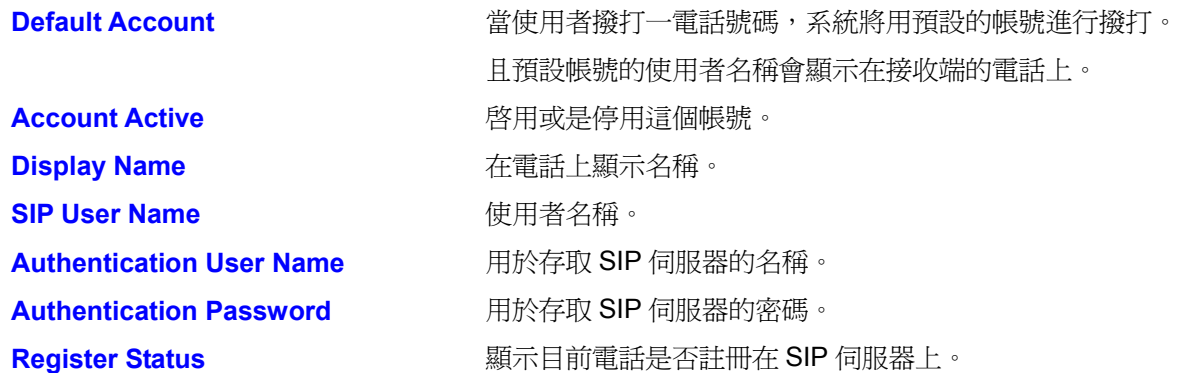

# **12.12 NAT Traversal Settings – STUN Server Setting (**穿越 **NAT** 的設定**---STUN** 伺服器設 定**)**

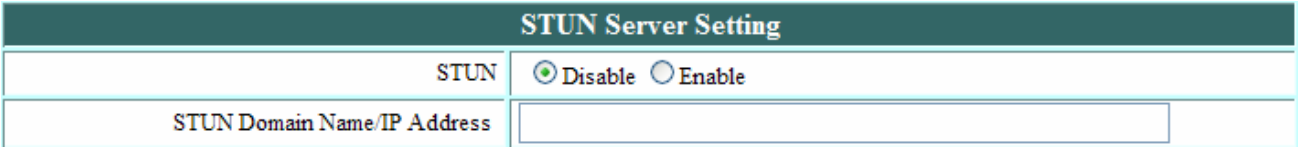

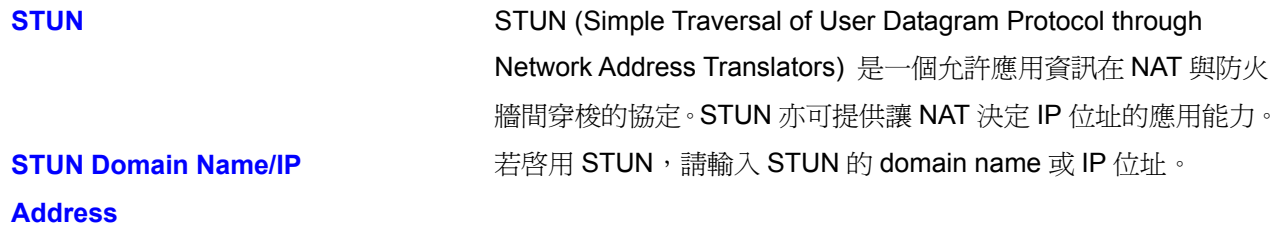

# **12.13 NAT Traversal Settings – Manual Config External IP/Port (**穿越 **NAT** 的設定**---**設定 外部 **IP/**通訊埠**)**

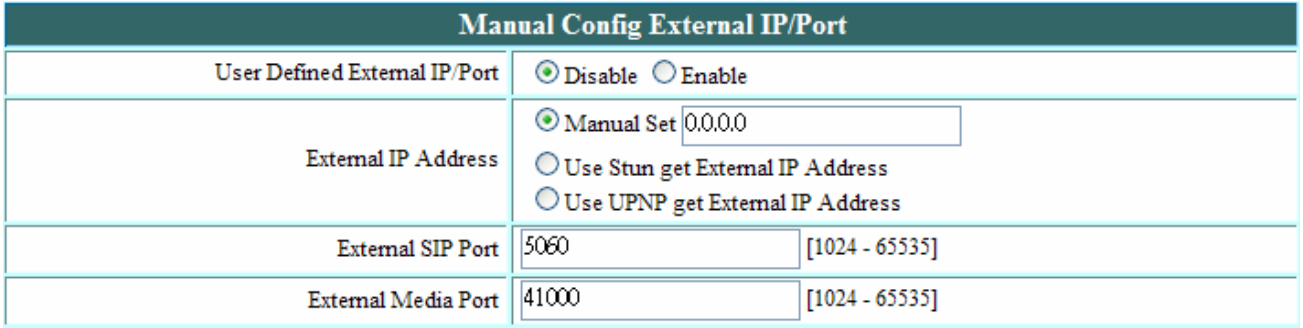

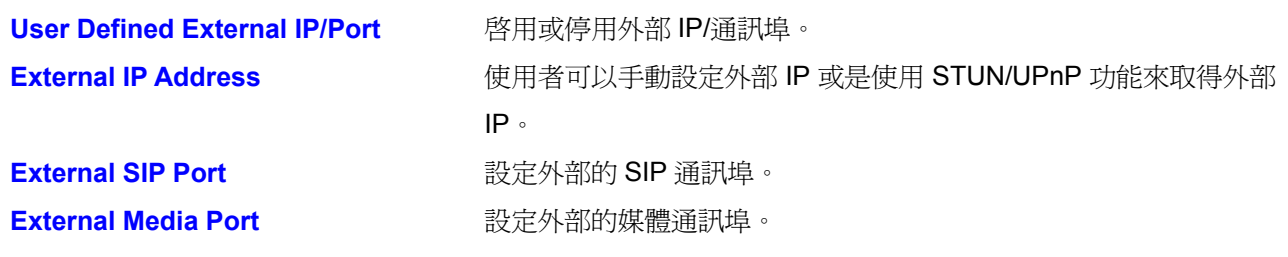

#### **12.14 NAT Traversal Settings – UPnP Setting (**穿越 **NAT** 的設定**---**設定 **UPnP)**

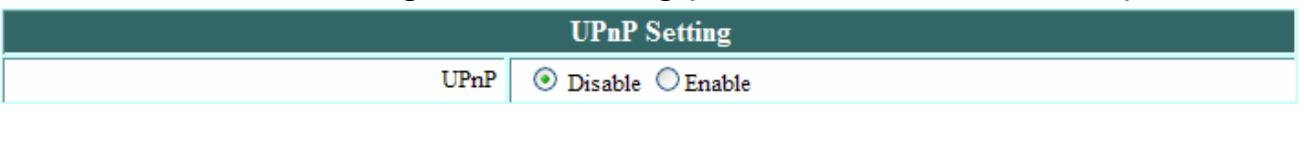

**UPnP** 啟用或停用 UPnP( universal plug and play)。一些 NAT 支援 UPnP, 所以不需要使用 STUN 而且必須停用 STUN。

# **12.15 NAT Traversal Settings – NAT Keep Alive Time Settings (**穿越 **NAT** 的設定**---**設定 外部 **IP/**通訊埠**)**

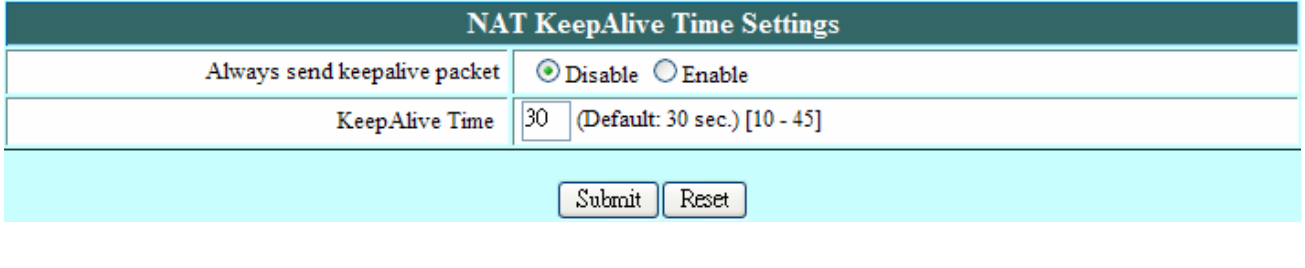

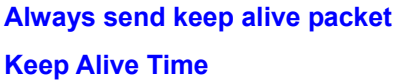

**啓用或停用送出週期性的封包。 Keep Alive Time** 設定 Keep Alive Time。

## **12.16 Voice Setting (**聲音的設定**)**

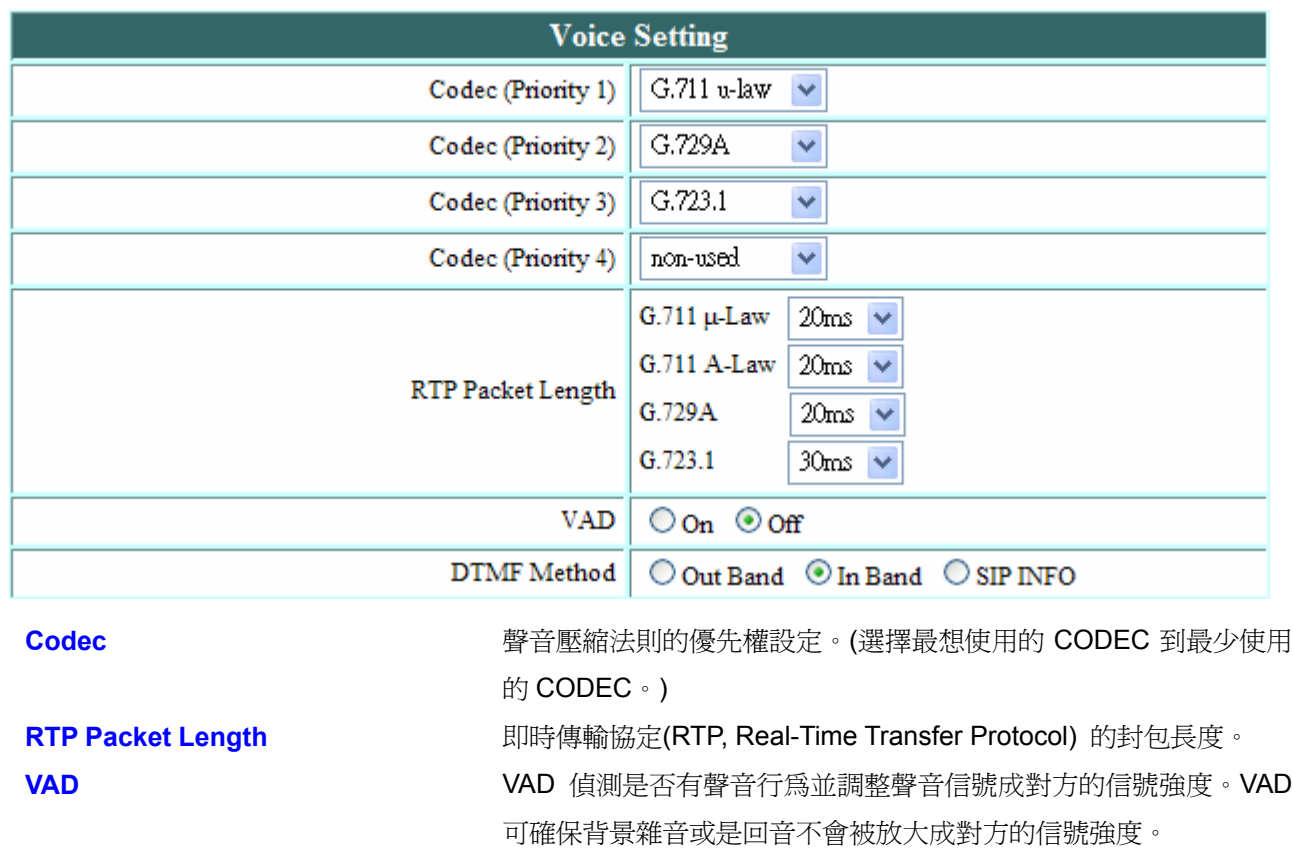

**DTMF Method WiFi 手機的播放 DTMF 方法。** 

# **12.17 Phone Setting (**通話設定**)**

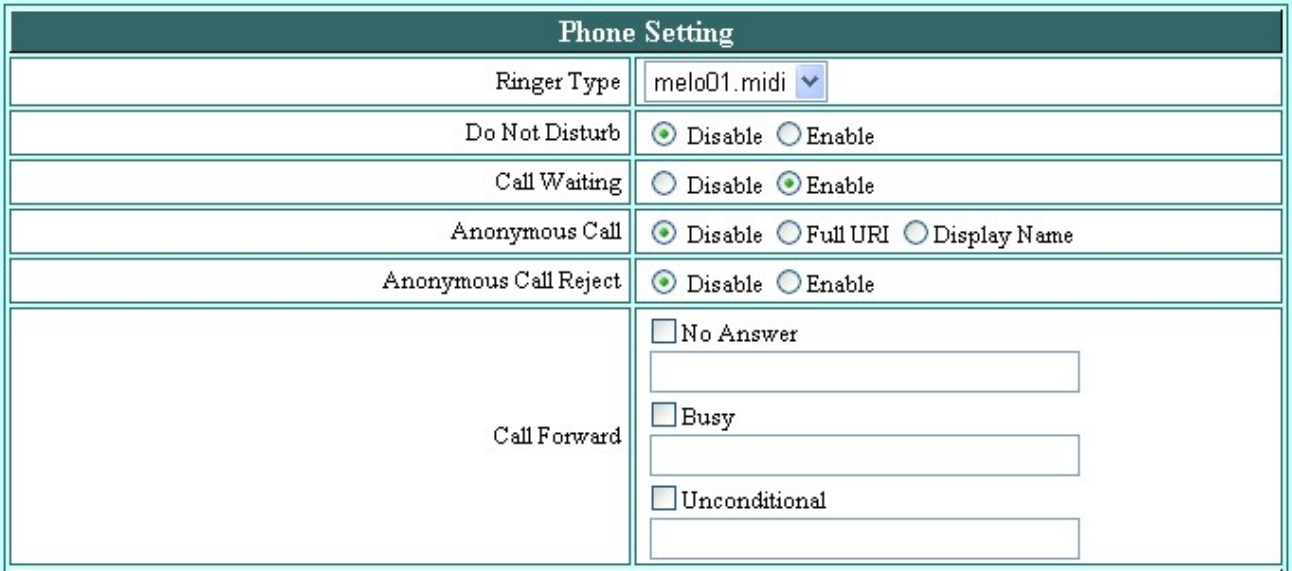

請回憶在之前 WiFi 手機上的轉接設定。此外,使用網頁瀏覽器,使用者可以在電話設定頁輸入轉接電話號碼。

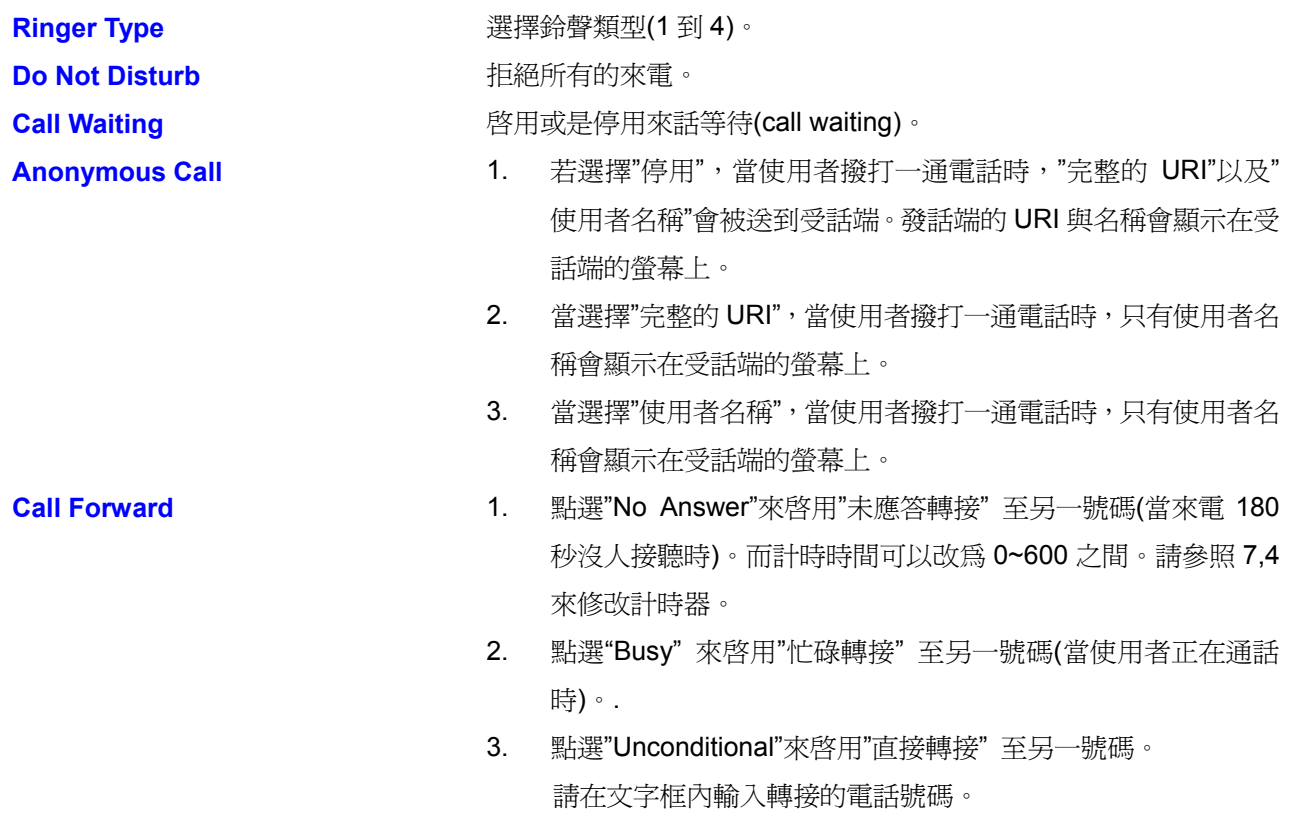

#### **12.18 Phone Setting – Timer (**通話設定**---**計時器**)**

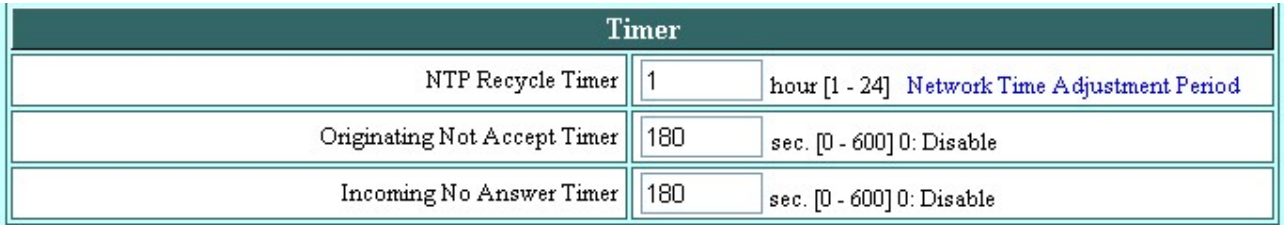

**NTP Recycle NTP** 循環更新的時間

**Originating Not Accept WiFi 手機等待去建立一通電話的時間。如果在此時間內,受話端未** 能完成接通電話,WiFi 手機會自動掛斷。

**Incoming No Answer** 受話端產生振鈴的時間。若在這段時間內受話端無法接通電話,WiFi

手機會自動掛斷。

# **12.19 Call Tracing Log (**通話紀錄追蹤**)**

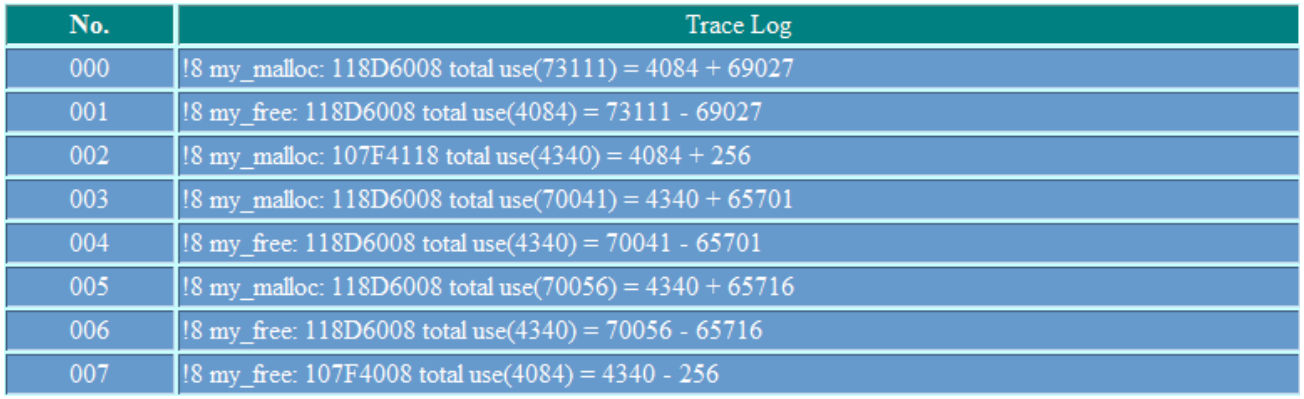

"通話紀錄追蹤"保留了所有通話的紀錄。此紀錄是由內部工程師來進行硬體問題的障礙排除之用。

#### **12.20 Phone Book (**電話簿**)**

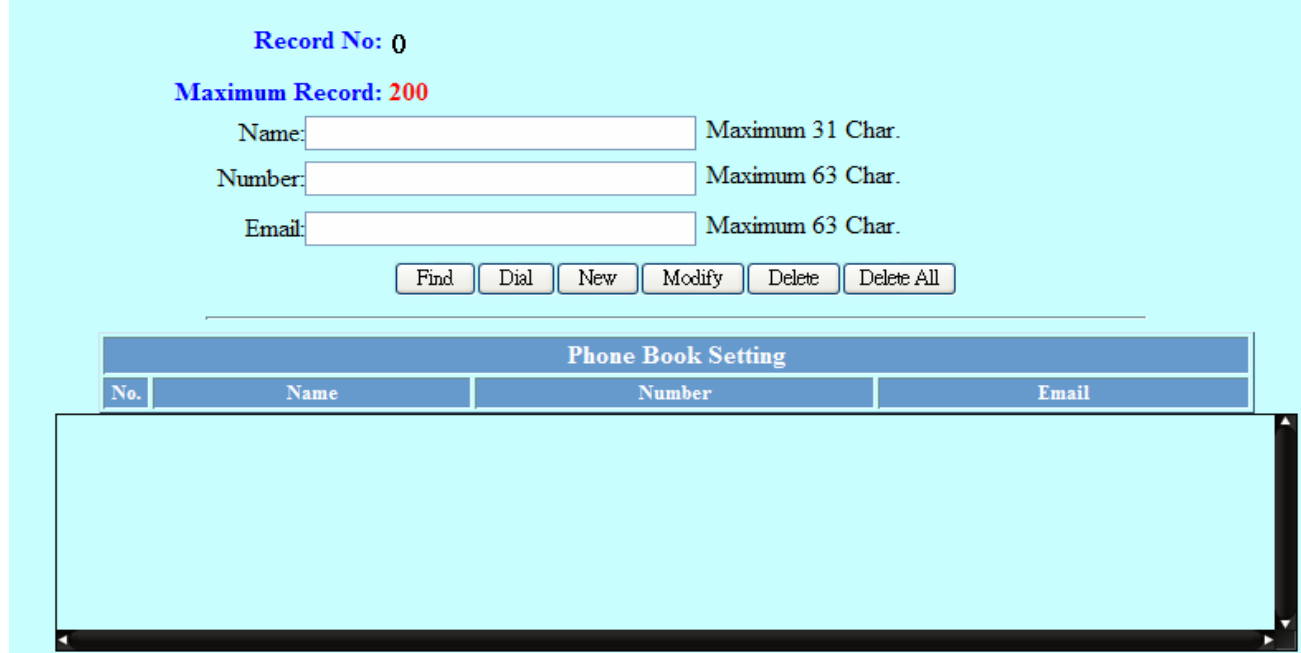

電話簿設定畫面可讓使用者"新增"、"修改"與"刪除"電話號碼。"新增(New)",輸入名字與電話接著再點 選"New"來新增資料。"修改(Modify)"或"刪除(Delete)", 從列出的清單中選擇並點選要"Mofidy"或"Delete"。

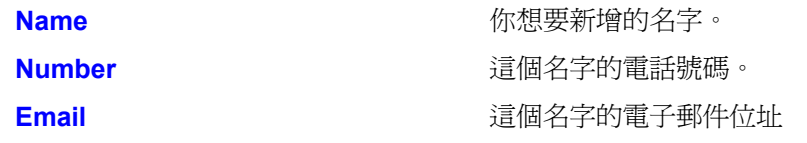

#### 12.21 Speed Dial (快速撥打,速撥)

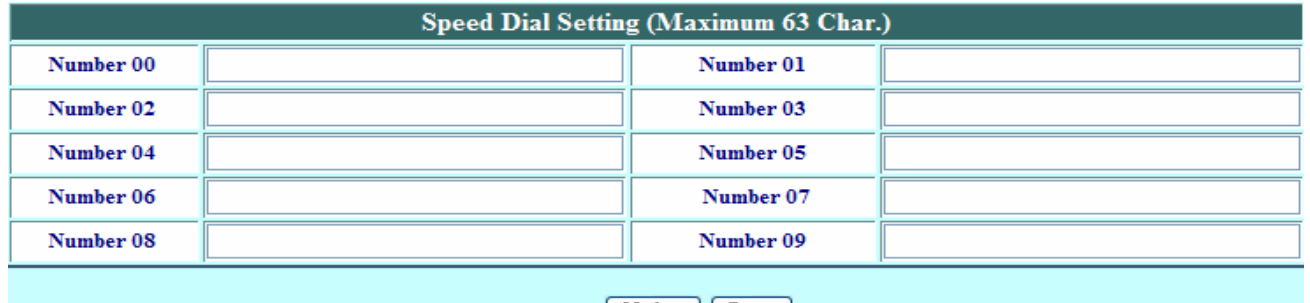

Update Reset

使用者可以撥打\*00,\*01,\*02 至\*09 來進行速撥。

**Number 0x a** a a a b b b b b b 速撥號碼: 0x (x = 0~9)

# **12.22 Tools (**工具**)**

使用者可以用工具選項來進行電話簿資料(Phonebook)的輸入與輸出,以及系統設定(System Settings)的輸入與 輸出。

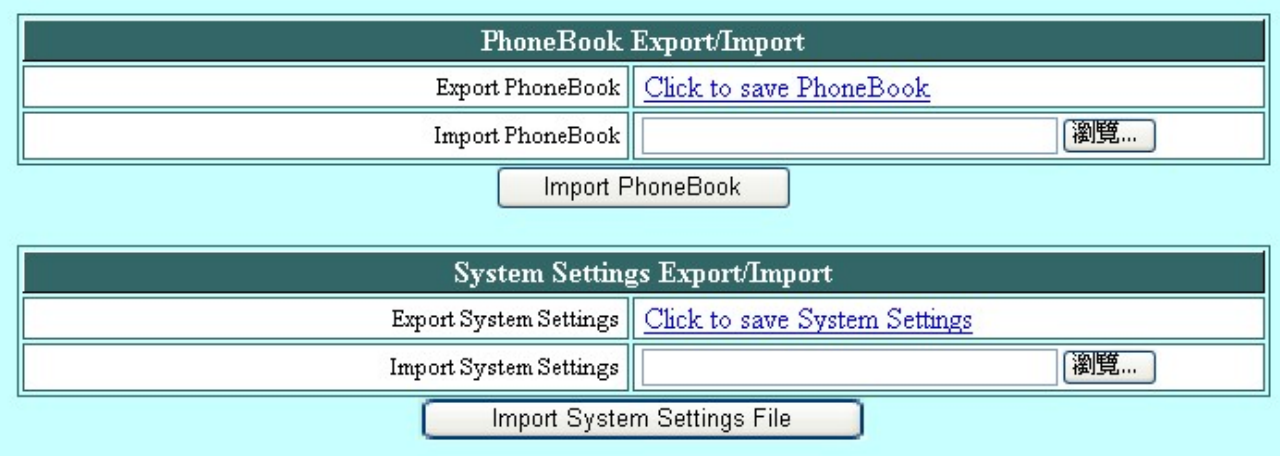

#### **12.23 Restart System (**系統重新開機**)**

Press [Restart] Button, Wireless Phone system will reboot!

Restart

按下"重新開機"來更新所有的更動以及重新啟動系統。

# **13 Trouble Shooting (**障礙排除**)**

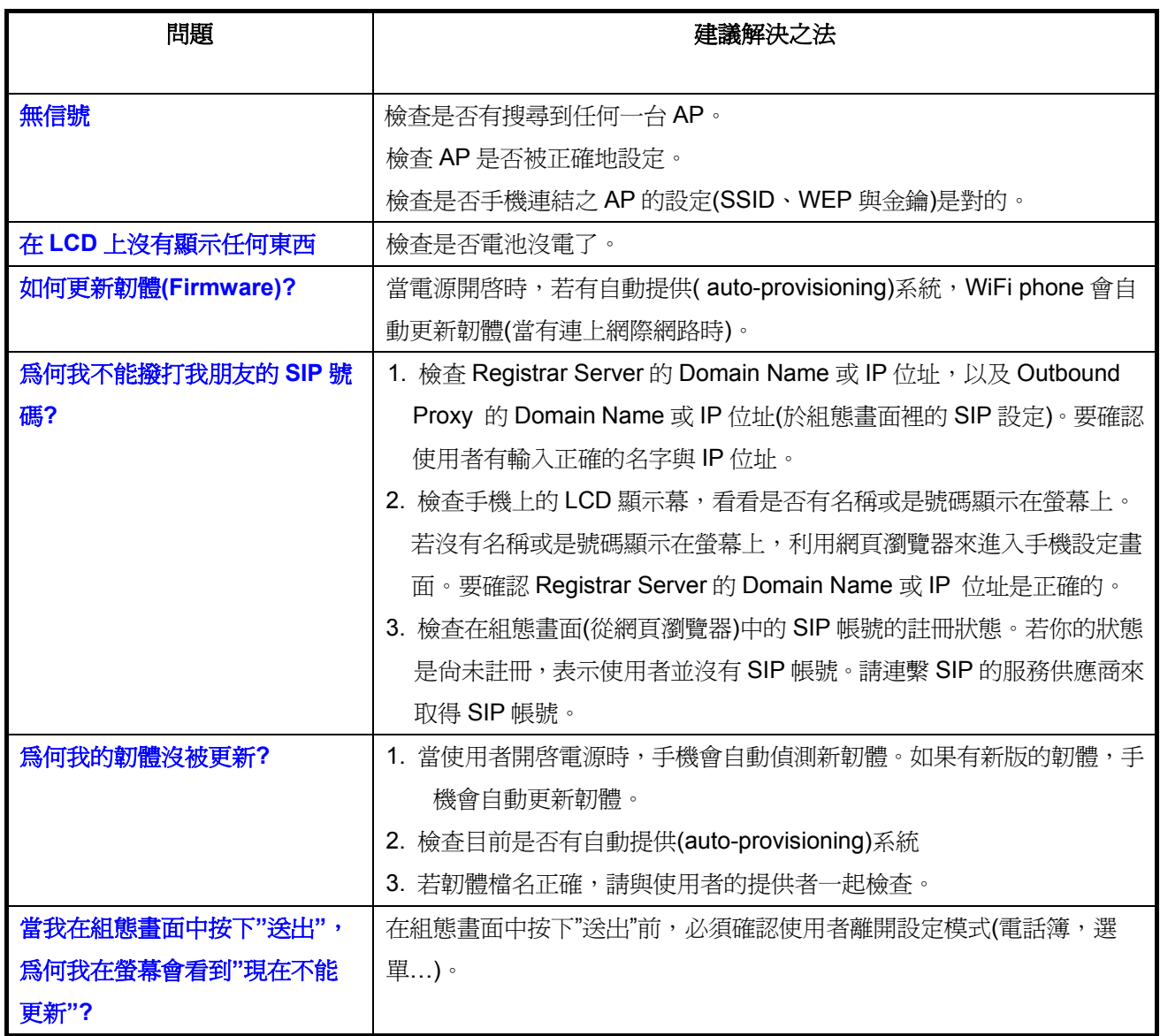

2007/02/12